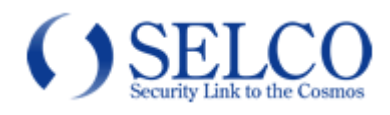

# 取扱説明書

### ボックス型ワイドダイナミックカメラ SCB-6210WD

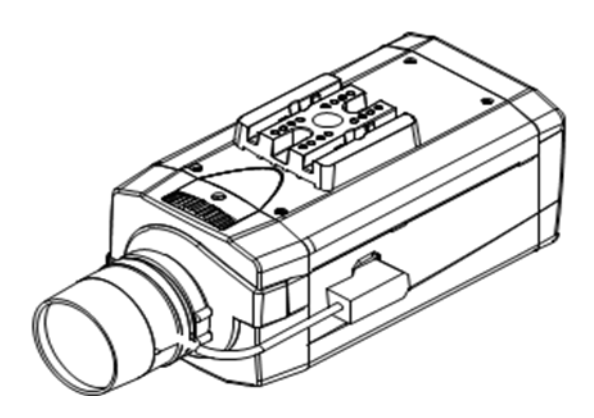

このたびは、ワイドダイナミックカメラをお買い上げいただき、誠にありがとうございました。 取扱説明書をよくお読みの上、正しくお使いください。 お読みになったあとは、保証書と一緒に大切に保管してください。 保証書には必ず必要事項を記入してください。

### <span id="page-2-0"></span>免責について

本製品は、映像監視を目的とするものであり、発生した事故・損害等を補償するものではありません。 お客様による商品の分解、修理または改造を行われた場合もしくは、保証書に記載される保証対象外となる条件に適合する 場合は、保証期間内であっても有償修理の対象になる場合があります。

### <span id="page-2-1"></span>個人情報の保護について

本製品にて撮影された個人を判別できる映像情報は、「個人情報の保護に関する法律」で定められた「個人情報」に該当しま す。映像情報については、適正にお取り扱いください。

### <span id="page-2-2"></span>安全上のご注意

ご使用の前にこの欄を必ずお読みになり、正しくお使いください。 この欄の注意事項は、ご使用になる人や他の人への危害や財産への損害を未然に防止するために、必ずお守りください。

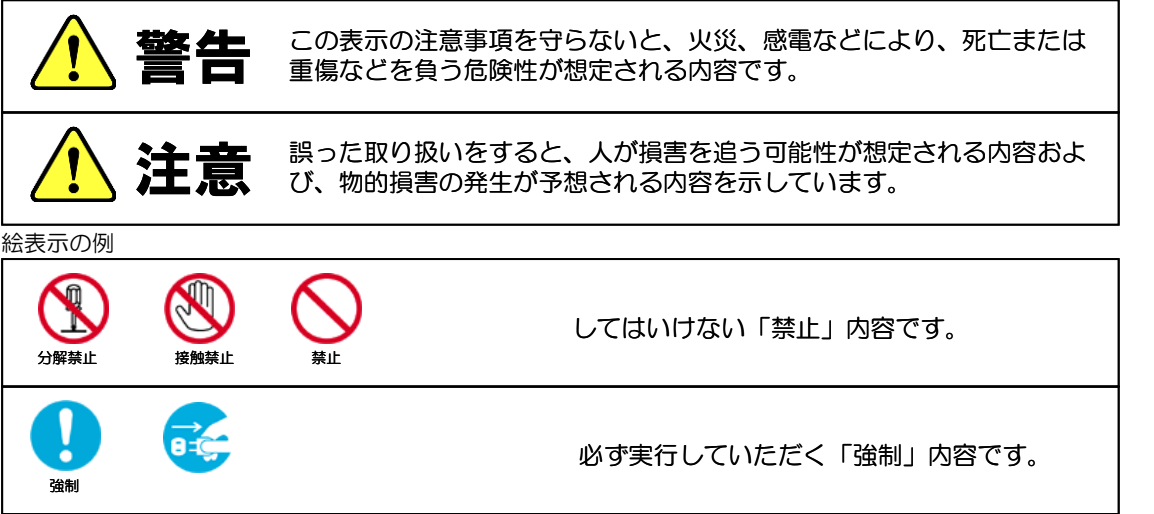

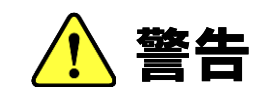

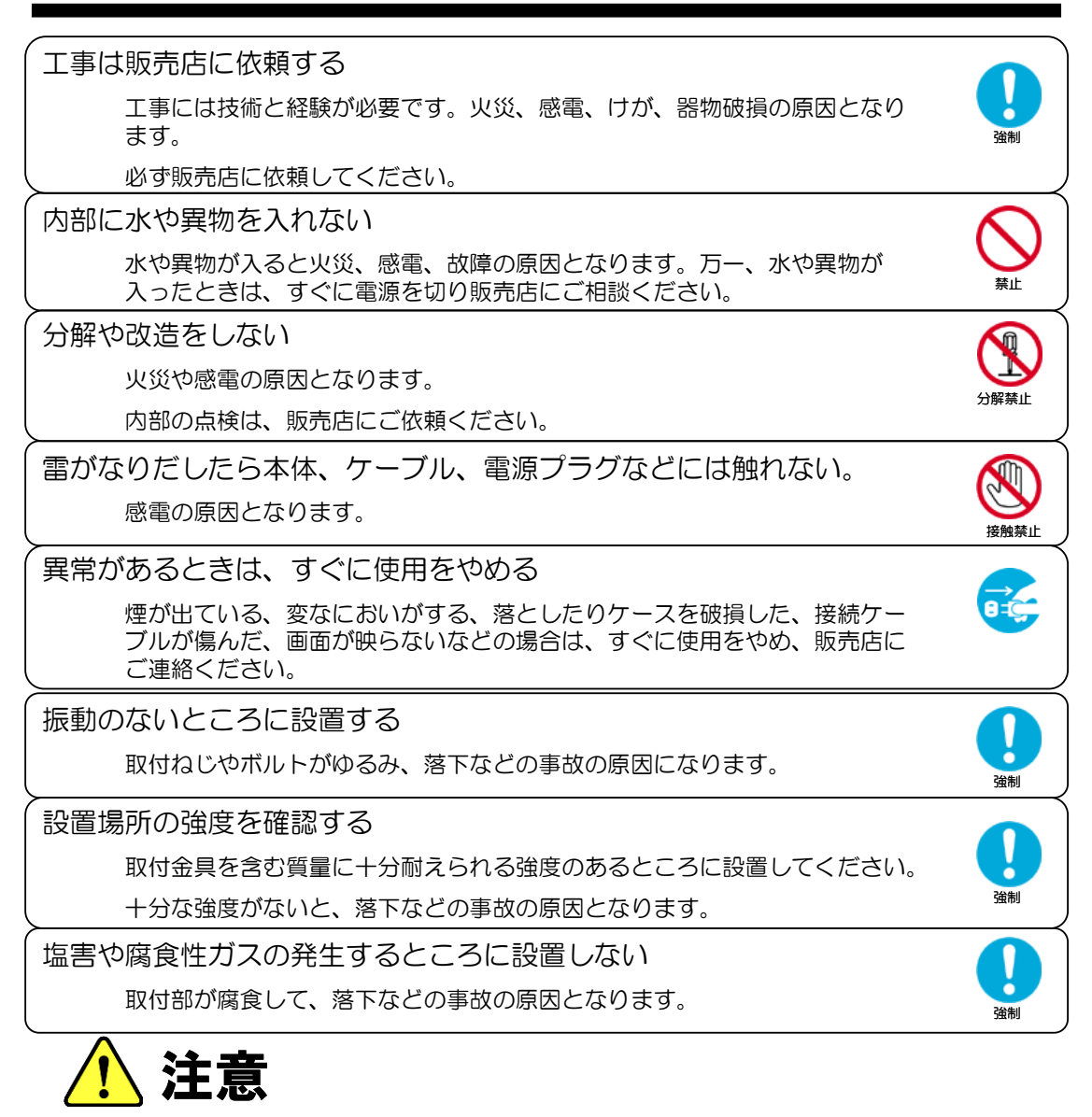

配線は電源を切ってから行う 感電の原因となります。また、ショートや誤配線により火災の原因となりま す。 ぶら下がらない、足場代わりにしない 落ちたりしてけがの原因となります。 定期的な点検をする 取付部の劣化などにより、落下などの事故の原因となります。 定期点検は、販売店にご依頼ください。 禁止 強制

### <span id="page-4-0"></span>使用上のご注意

長時間ご使用いただくために

周囲温度-10~+50℃(推奨温度 40℃以下)、湿度 80%以下(結露なきこと)の場所で お使いください。

清掃は、乾いた柔らかい布で拭いてください。

※シンナー・ベンジン・化学雑巾などは使用しないでください。変形・変色などの原因に なります。

強い光にカメラを向けないでください。

画面にスミア・ハレーションなどを生じさせることがあります。また CCD を劣化させ、 撮影画像が変色することがあります。

- レンズの清掃
	- レンズクリーニングペーパー・レンズクリーニング液などを使用してください。

### <span id="page-4-1"></span>設置上のご注意

十分な強度のある場所に取り付けてください。 落下、破損の原因となることがあります。強度が不十分な場所に取り付ける場合、十分な補強 を施してください。

ネジやボルトはしっかり締め付けてください。 傾きや落下の原因となることがあります。

### 動体検出機能について

本機に搭載されている動体検出機能は、一般に設定エリア内の輝度変化を感知して検出する機能

- です。以下のような場合、感知しにくい、感知しない、誤動作などが発生する場合があります。
	- ・低照度環境での撮影
		- ・被写体の動きが遅い
		- ・車のヘッドライトなど、外光が入る可能性のある環境
		- ・蛍光灯など、照明のチラつきがある環境
	- ・樹木など風で動きが発生する可能性のある環境

動体検出機能を使用する場合は、十分な運用テストを行いながら設定してください。誤動作が問題 となる場合は、外部センサーのご使用をお勧めします。

## <span id="page-5-0"></span>目次

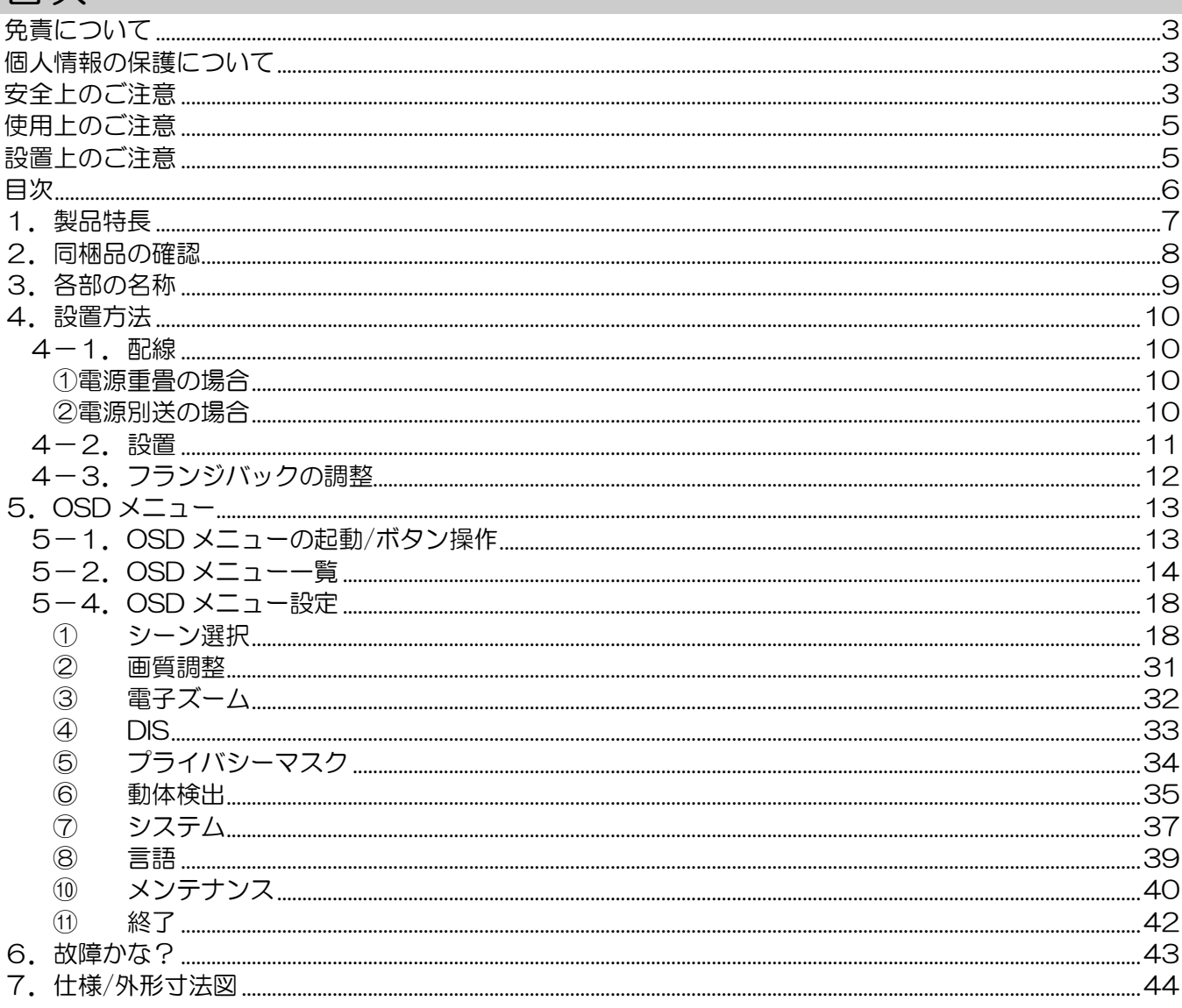

### <span id="page-6-0"></span>1.製品特長

■48 万画素の高画質 1/3 インチ CCD を搭載 水平解像度 680 本以上(中心部)を実現しています。 ■ワイドダイナミックレンジ 60dB を実現 逆光の強いところ、明暗差の激しいところでも、高コントラストの鮮明な映像を映し出します。 ■デイナイト機能搭載 照度を自動認識し、低照度になると自動的に高感度白黒映像に切り替わります。 ■多彩な機能で幅広い運用が可能

プライバシーマスク、電子感度アップ機能、DNR(デジタルノイズリダクション)、動体検出により、 用途に合った運用を実現できます。

■電源重畳/別送式、いずれのシステムにも対応 電源重畳式は同軸ケーブル一本で映像出力・電源供給が行えます。 ※同時併用はできません。

### <span id="page-7-0"></span>2. 同梱品の確認

カメラ本体に加え、以下の同梱品が入っていることをご確認ください。

クイックインストレーションガイド(1 部) 安全上のご注意(1部) 保証書(1 部) カメラマウント(1 個) カメラマウント取付用 M2.5X3 ネジ(2 本)

### <span id="page-8-0"></span>3. 各部の名称

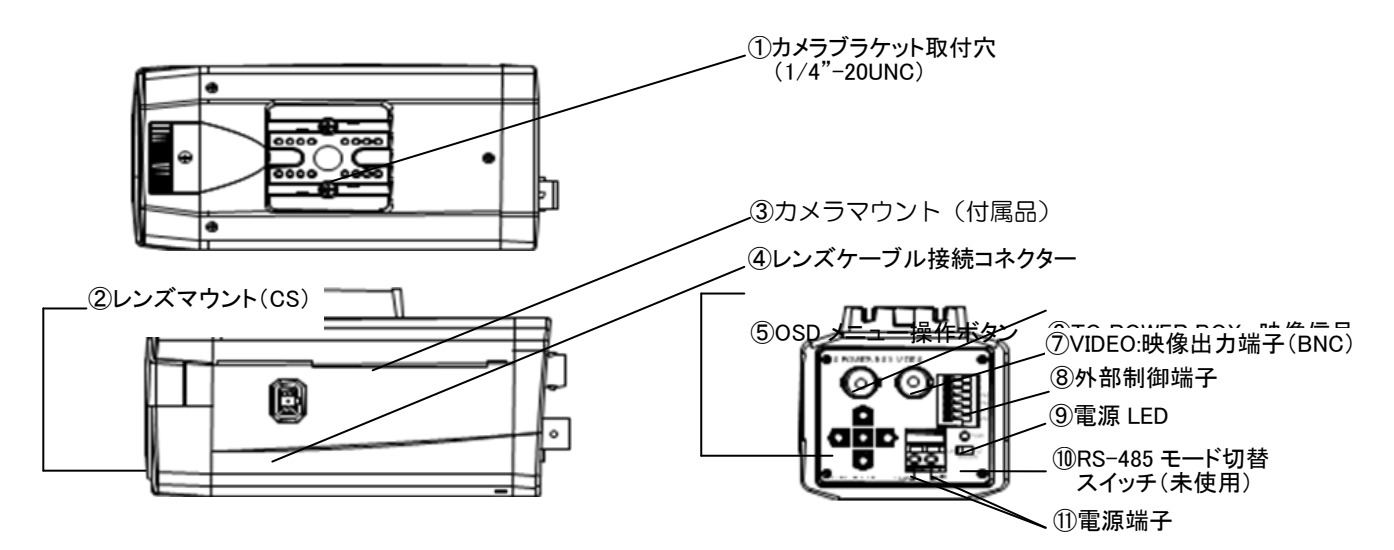

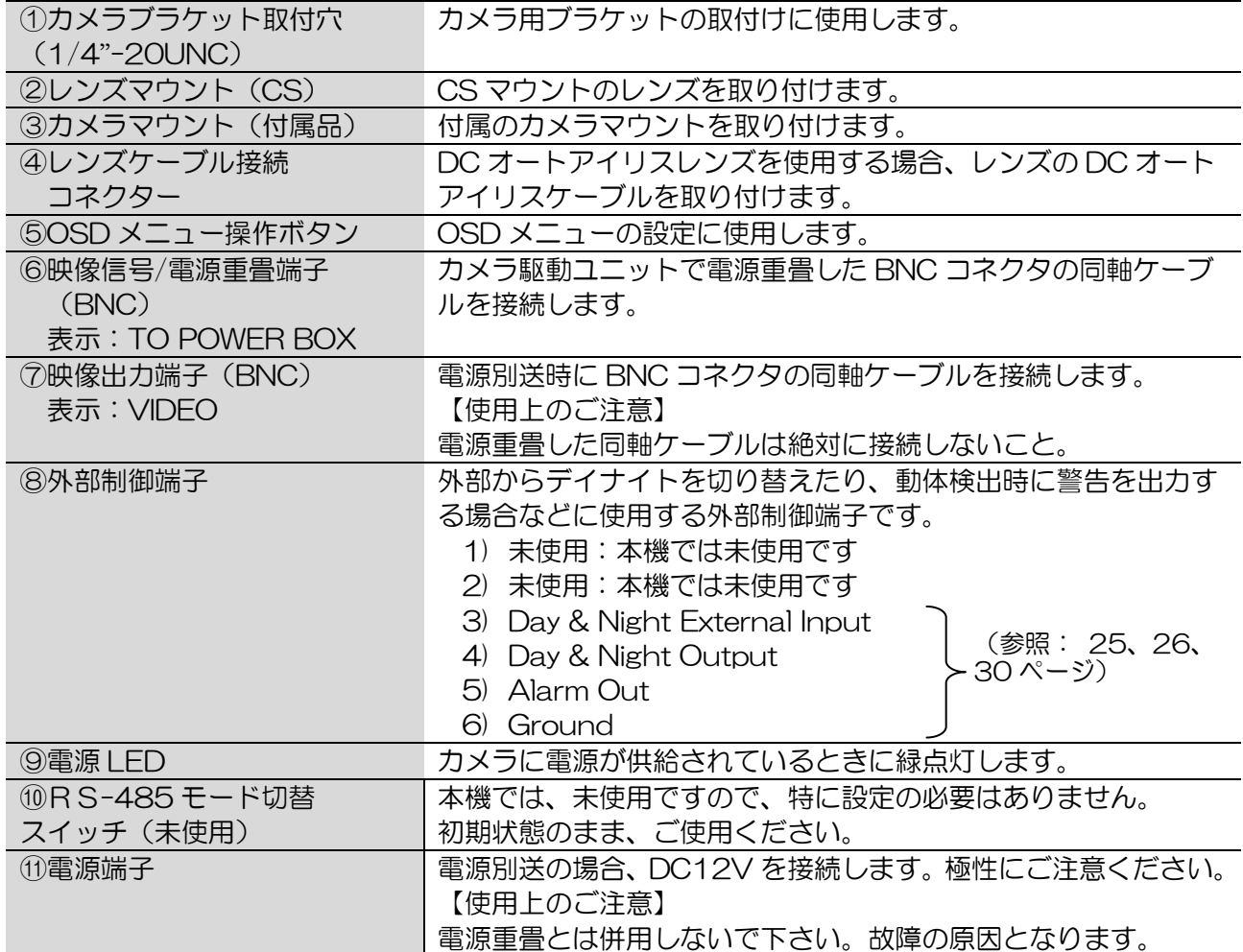

### <span id="page-9-0"></span>4.設置方法

#### <span id="page-9-2"></span><span id="page-9-1"></span>4-1.配線

①電源重畳の場合

TO POWER BOX と表記された[映像信号/電源重畳端子(BNC)]に専用のカメラ駆動ユニットから の同軸ケーブルを接続します。 [電源端子]は使用しません。

(※対応カメラ駆動ユニット:SPU-1/SPU-40/ SPU-900)

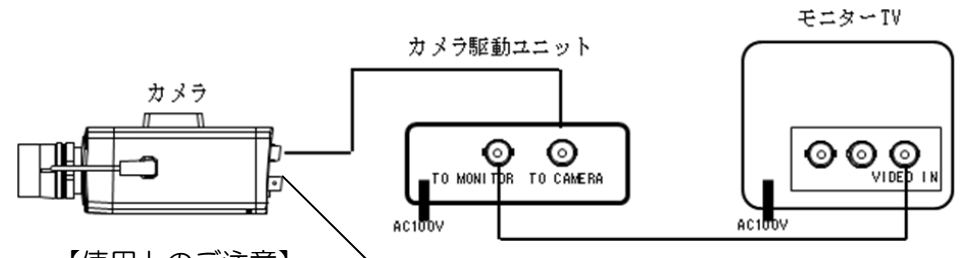

【使用上のご注意】 **TO POWER BOX** 

- ・カメラ駆動ユニットからの同軸ケーブルは、必ず"TO POWER BOX"と表記されたカメラ端子に 接続してください。誤って、"VIDEO"と表記された端子に接続すると故障の原因となります。
- ・電源重畳と電源別送とは併用しないでください。故障の原因となります。

<span id="page-9-3"></span>②電源別送の場合

VIDEO と表記された[映像出力端子(BNC)]に同軸ケーブルを接続します。同軸ケーブルからは映像 信号が出力されますので、デジタルレコーダー、分割機、モニター等に接続します。 [電源端子]には、DC12V 電源を接続します。 (※推奨カメラ電源アダプター:SPA-100)

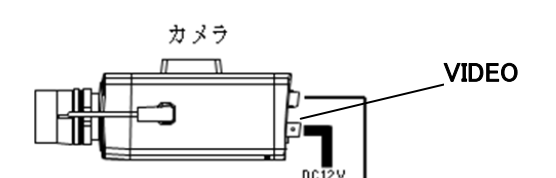

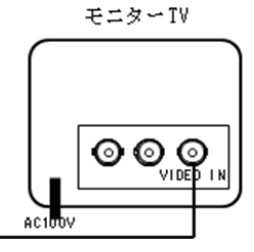

【使用上のご注意】

・電源重畳と電源別送とは併用しないでください。故障の原因となります。

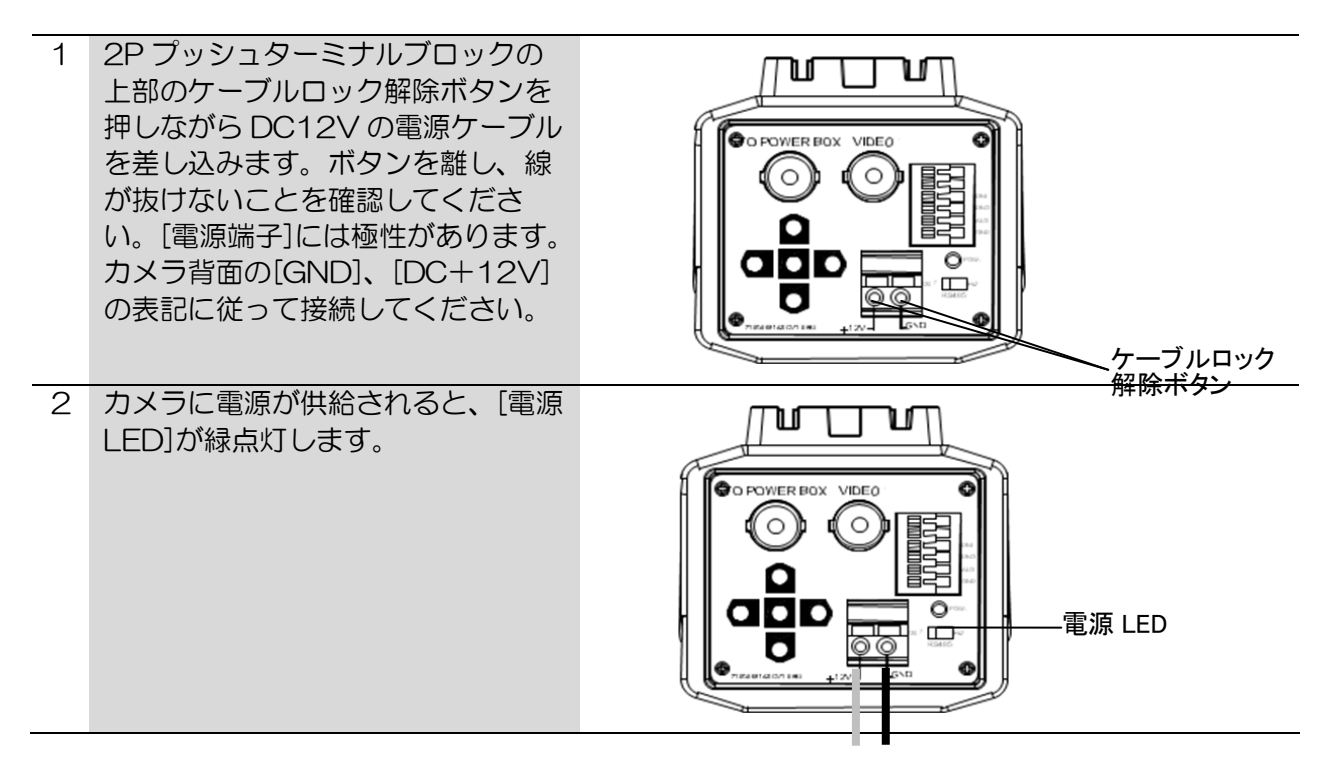

#### <span id="page-10-0"></span>4-2.設置

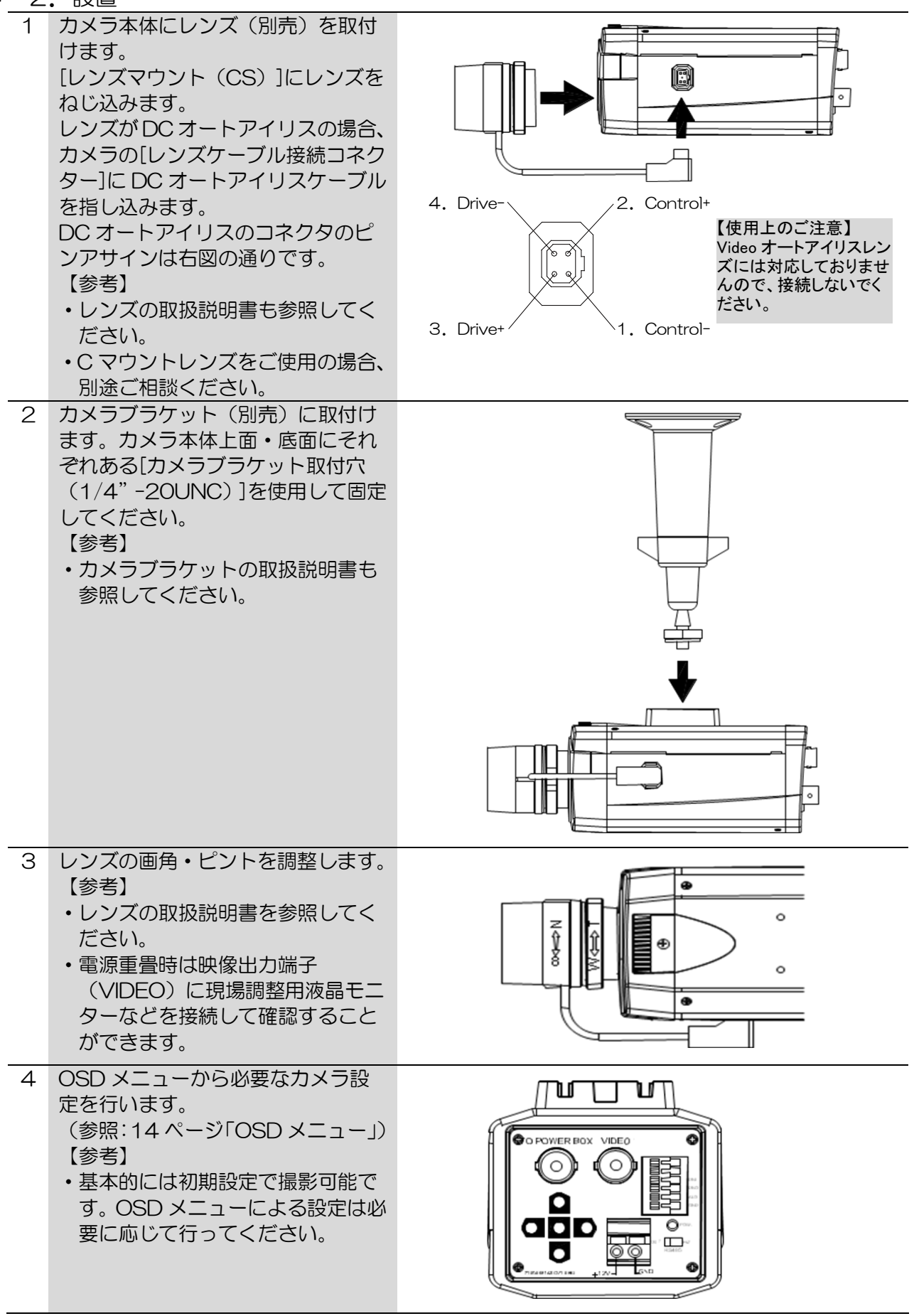

【参考】

- ・ピントの調整は周囲が暗いときに行うことをお薦めします。周囲が暗いとき、ピントが合っているよ うに見える範囲が狭くなるので、より正確にピントを合わせることができます。周囲が明るいときに ピント調整を行う場合、市販の ND フィルターをレンズ前面にかざして調整することで、同様の効 果を得ることができます。
- <span id="page-11-0"></span>4-3.フランジバックの調整

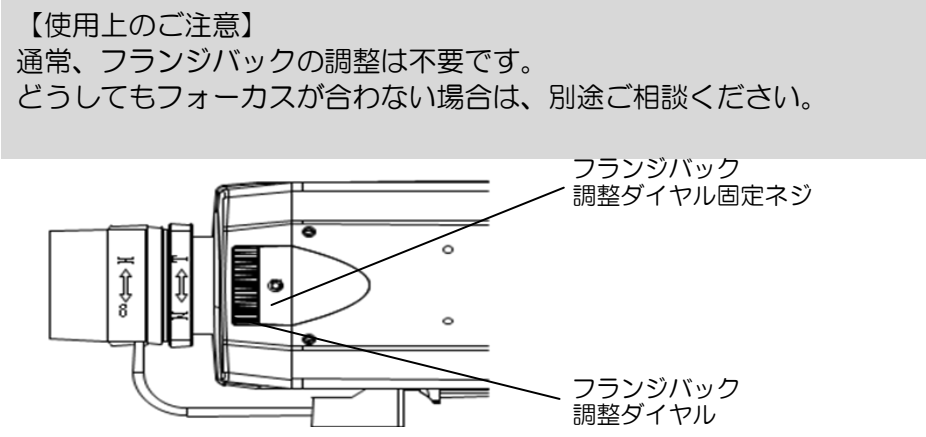

### <span id="page-12-0"></span>5.OSD メニュー

#### <span id="page-12-1"></span>5-1. OSD メニューの起動/ボタン操作

OSD メニューは本体にある[OSD メニュー操作ボタン]の[ENTER]ボタンを押すと表示されます。 OSD メニューには、現在の設定状態が表示されます。

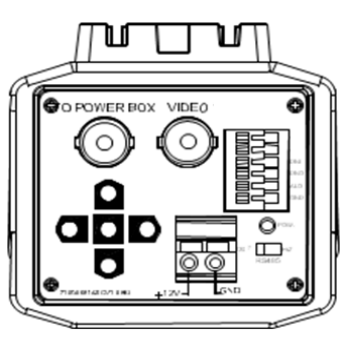

[OSD メニュー操作ボタン]の機能は以下の通りです。

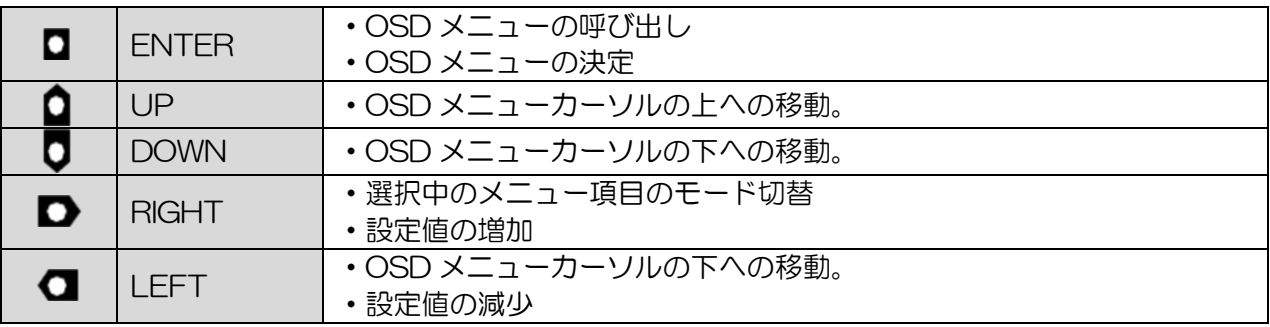

<span id="page-13-0"></span>5-2.OSD メニュー一覧

OSD メニュー項目は、以下の通りです。

OSD メニューは2画面構成の部分があり、←1/2→、←2/2→の項目にカーソルを合わせ、 左/右を入力することでそれぞれの画面を表示します。

・メニュー画面1

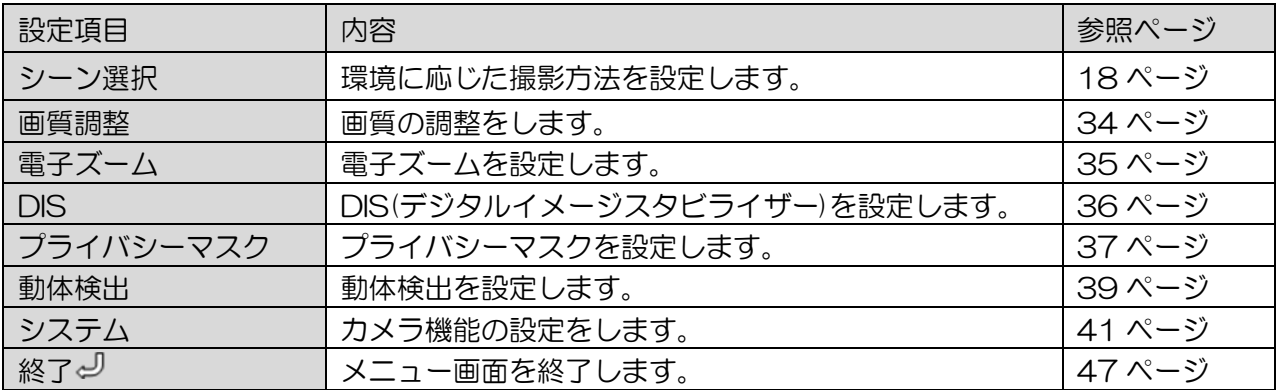

・メニュー画面2

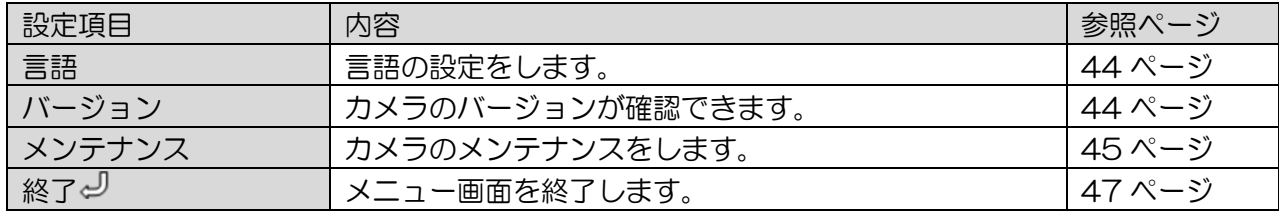

ひとつ上のメニュー画面に移動する場合、[RETURN]メニュー項目を選択してください。 例えばシーン選択の"カスタムく<sup>」</sup>"のように値の後ろに" <┘ " マークのある項目は、 詳細設定用サブメニューがあります。これらの項目は、ボタンを押してサブメニューを表示し、 詳細設定をします。

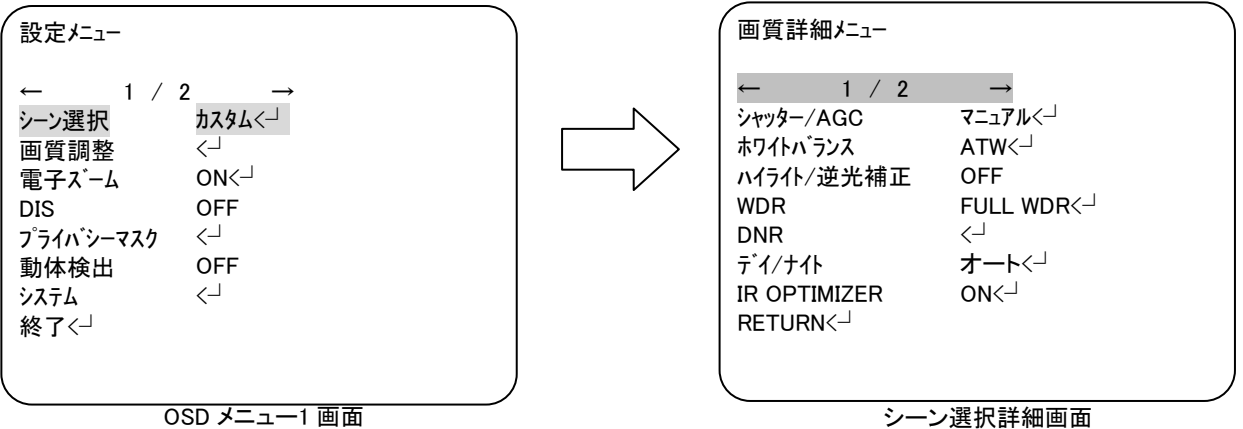

### ● 5-3. OSD メニュー項目と初期値一覧

OSD メニューの設定項目、設定値、初期値は、以下の通りです。 出荷時設定(カメラリセット)を実行した場合、各設定値は初期値に戻ります。

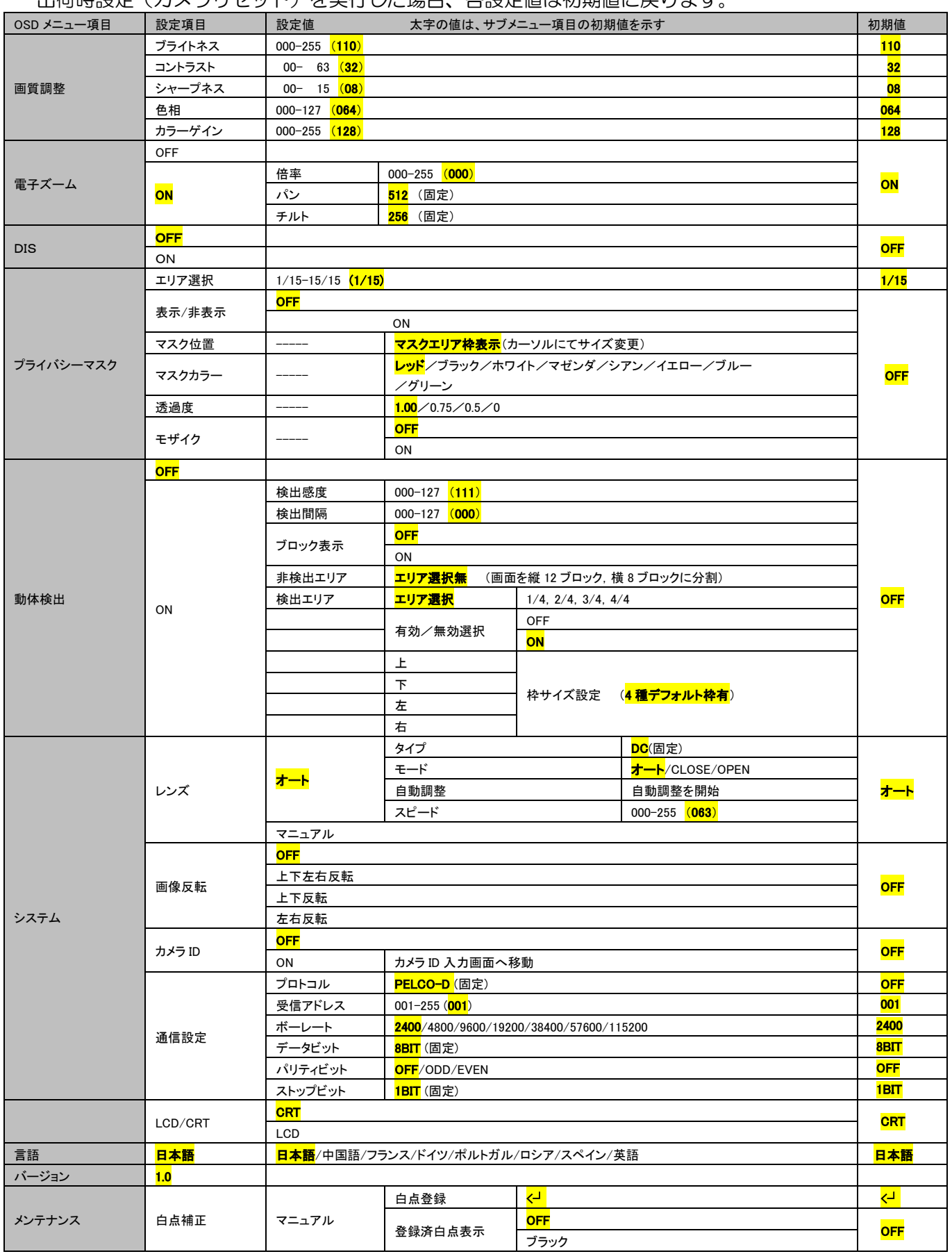

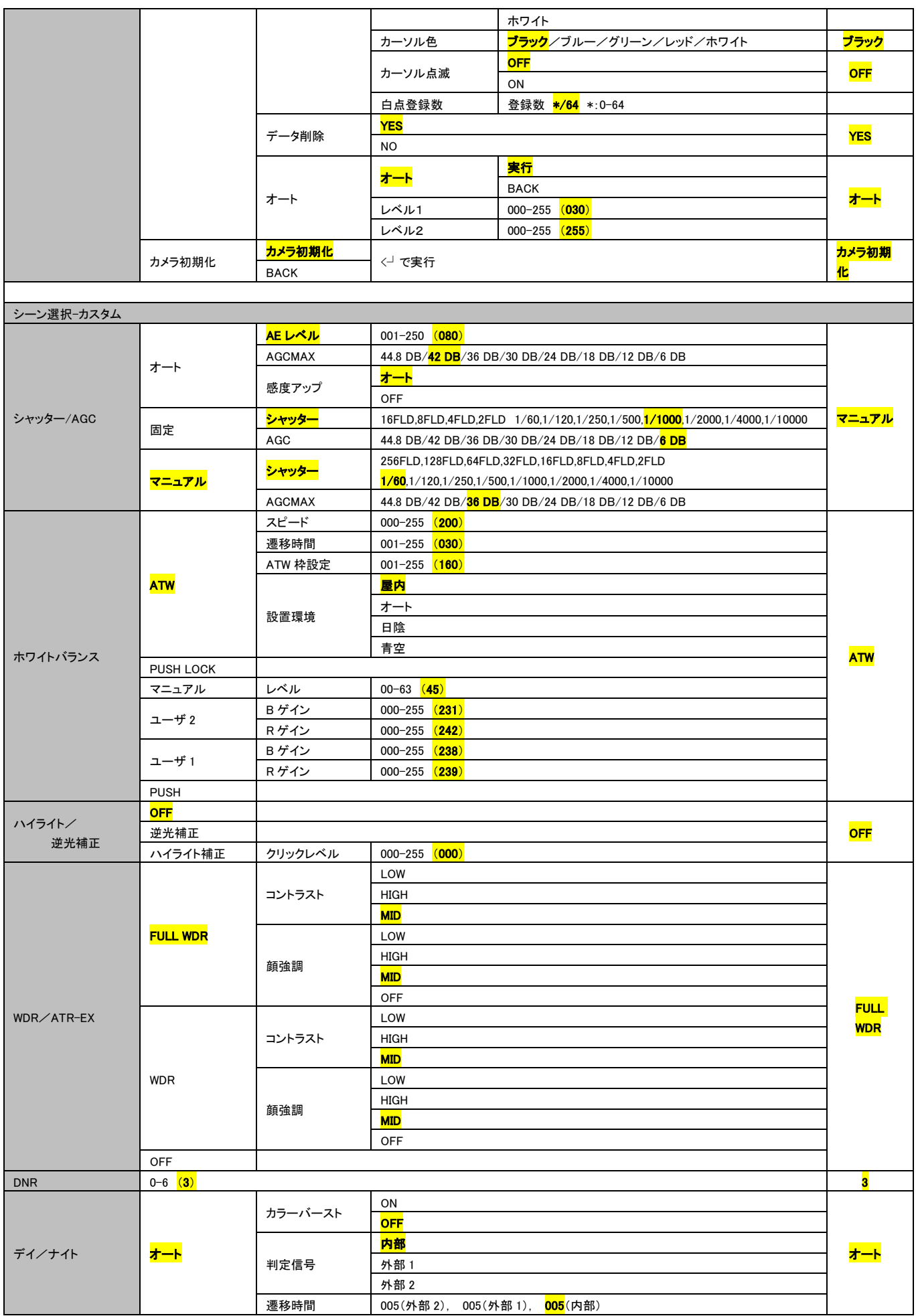

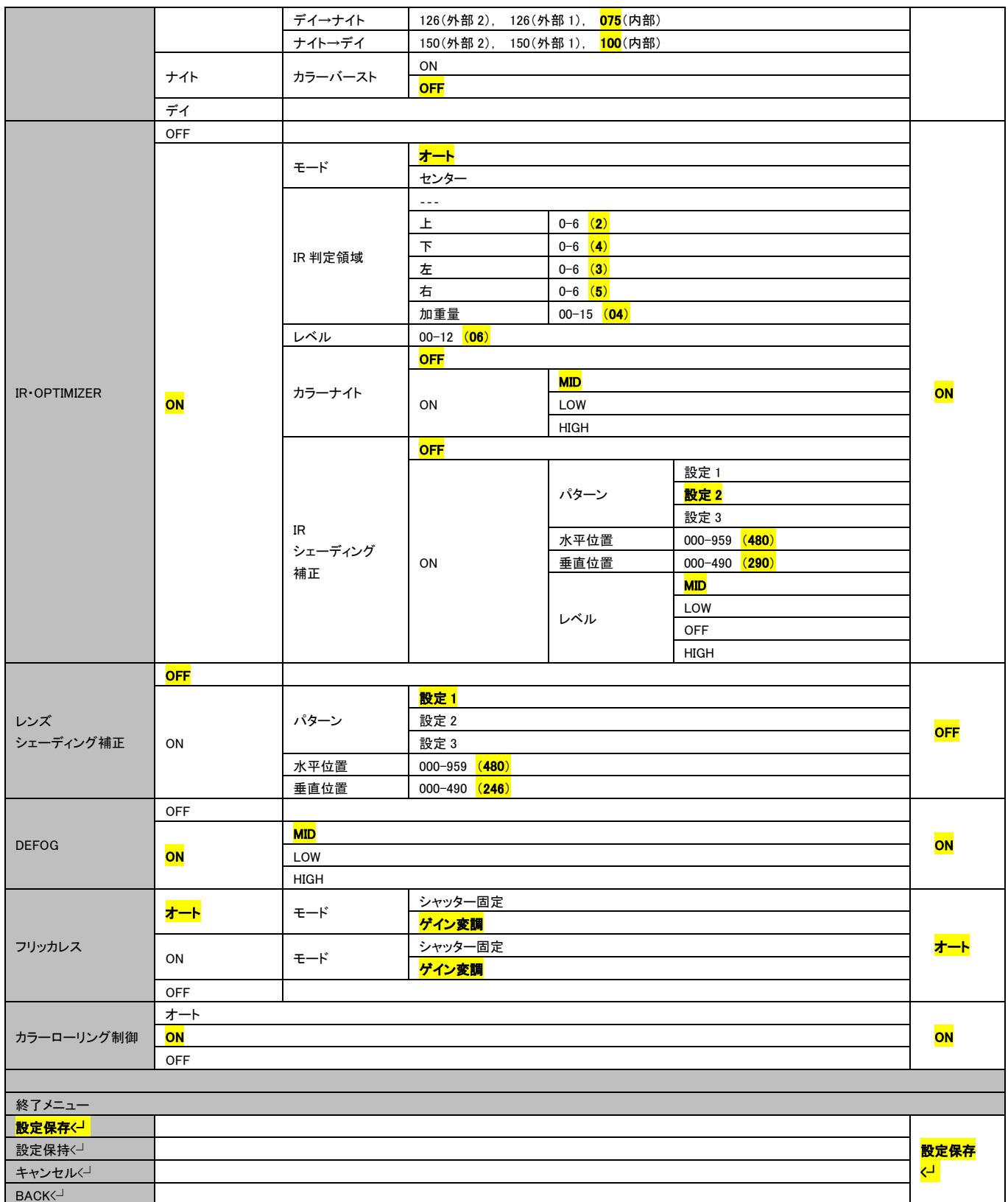

#### <span id="page-17-1"></span><span id="page-17-0"></span>5-4.OSD メニュー設定

① シーン選択

- カメラの画質について詳細な機能を設定できます。
	- ・OSD メニュー画面が表示されたら、上/下を入力して、"シーン選択"に合わせ、 ボタンを押して、詳細設定をします。
	- ・必要な項目を選択して左/右を入力して設定値を選択、または、 ボタンを押してその項目の詳細な設定を行います。

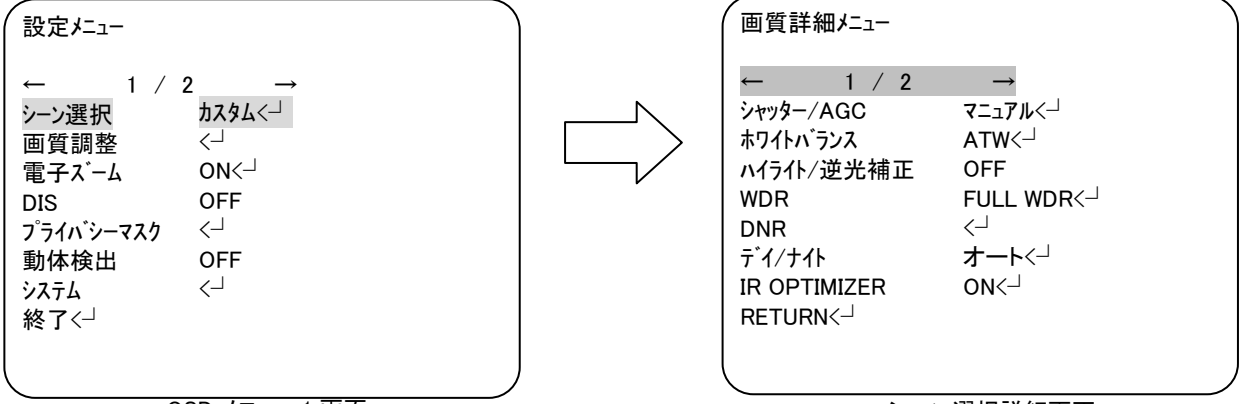

OSD メニュー1 画面

シーン選択詳細画面

シーン選択内の各設定項目については、後のページで詳細を記載します。 ・シーン選択詳細画面 1

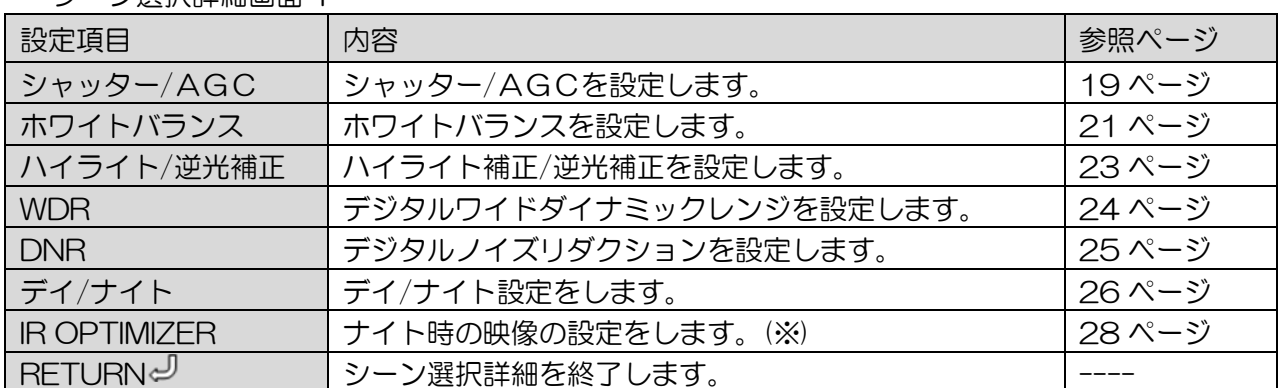

・シーン選択画面2

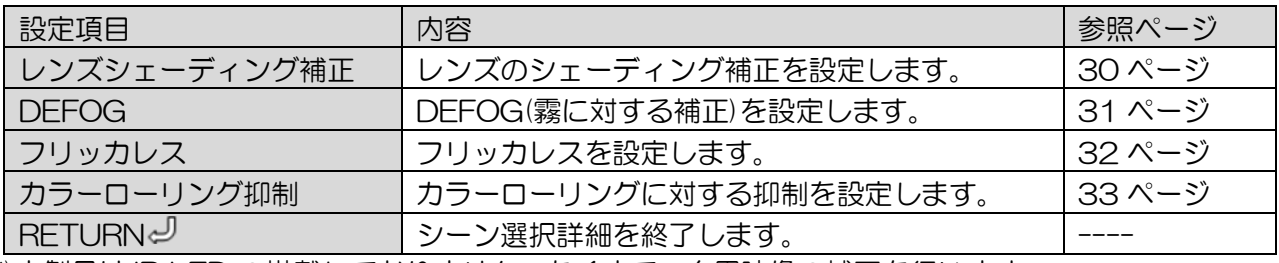

(※)本製品は IR LED の搭載しておりません。あくまで、白黒映像の補正を行います。

シャッター/AGC

シャッター/AGC を設定します。 ・シーン選択詳細画面が表示されたら、上/下を入力して、"シャッター/AGC"に合わせ、 左/右を入力して"オート"、"マニュアル"、 "固定"を選択します。 調整が必要な場合、ボタンを押して、詳細設定をします。 ・必要な項目を選択して左/右を入力して設定値を選びます。

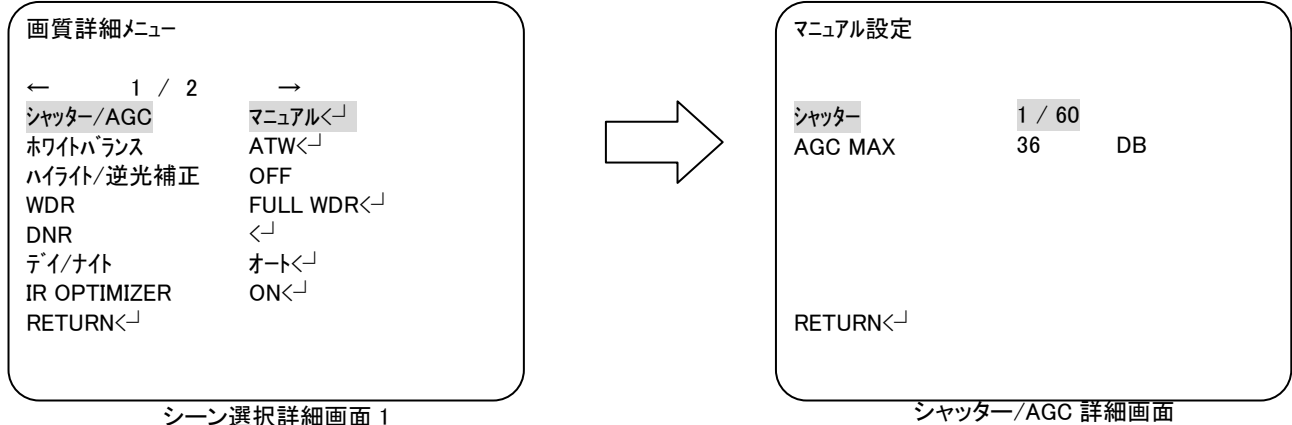

シャッター/AGC の調整方法を設定します。

- ・"マニュアル":シャッタースピードを固定し、AGC を自動で調整します。
- ・"オート":AE レベルを設定し、それに応じて、自動で調整します。
- ・"固定":シャッタースピードと AGC をともに固定します。
- \*"マニュアル"
	- -シャッター

シャッタースピードを設定します 。 (設定値:256FLD/128FLD/64FLD/32FLD/16FLD/8FLD/4FLD/2FLD/ [1/60]/[1/100]/[1/250]/[1/500]/[1/1000]/[1/2000]/[1/4000]/[1/10000]) -AGC MAX AGC の最大値を設定します。

(設定値:6/12/18/24/30/36/42/44.8)

- \*"オート"
	- -AE レベル

自動露出の明るさを調整します。(設定値:001~250)

-AGC MAX

AGC の最大値を設定します。

(設定値:6/12/18/24/30/36/42/44.8)

-感度アップ

電子感度アップを設定します。

- ・"オート":必要に応じて、電子感度アップを使用します。
- ・"OFF":電子感度アップを使用しません。

\*"固定"

-シャッター

シャッタースピードを設定します 。 (設定値:256FLD/128FLD/64FLD/32FLD/16FLD/8FLD/4FLD/2FLD/ [1/60]/[1/100]/[1/250]/[1/500]/[1/1000]/[1/2000]/[1/4000]/[1/10000])

-AGC

AGC の値を設定します。 (設定値:6/12/18/24/30/36/42/44.8) ホワイトバランス

ホワイトバランスを設定します。

・シーン選択詳細画面が表示されたら、上/下を入力して、"ホワイトバランス"に合わせ、 左/右を入力して"ATW"、"PUSH"、"ユーザー1"、"ユーザー2"、"マニュアル"、 "PUSH LOCK"を選択します。

"ATW"、 "ユーザー1"、"ユーザー2"、"マニュアル"で調整が必要な場合、

ボタンを押して、詳細設定をします。

・必要な項目を選択して左/右を入力して設定値を選びます。

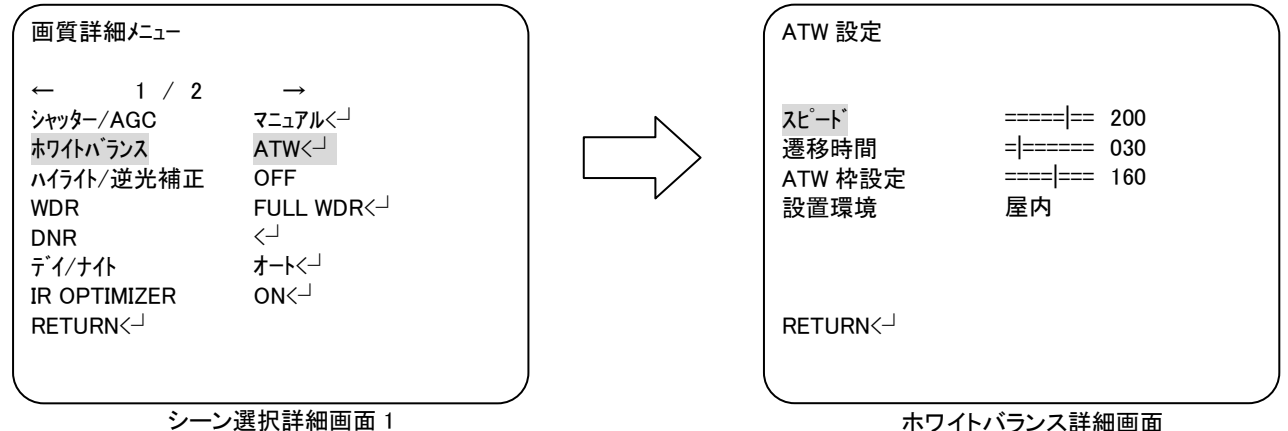

ホワイトバランスの調整方法を設定します。

・"ATW":撮影している範囲の映像の変化に合わせて自動で追従して調整します。

- ・"PUSH":撮影してる範囲で即時に自動調節します。
- ・"ユーザー1":B ゲイン、R ゲインを設定して手動で調整します。
- ・"ユーザー2": B ゲイン、R ゲインを設定して手動で調整します。
- ・"マニュアル":レベルを設定して手動で調整します。
- ・"PUSH LOCK": 切り替えた時点の映像で自動で調節し、その状態を固定して撮影します。

\*"ATW"

-スピード

自動で調節する際の反応作度を設定します。(設定値:000~255)

-遷移時間

自動で調節する際の遷移時間を設定します。(設定値:001~255)

-ATW 枠設定

自動で調整する際の調整範囲を設定します。(設定値:001~255)

-設置環境

 設置環境の設定によって、自動で調整する際の調整範囲を変動します。 (設定値:屋内/青空/日陰/オート)

\*ユーザー1/ユーザー2

-B ゲイン

青色のゲインを調節します。(設定値:000~255)

-R ゲイン

赤色のゲインを調節します。(設定値:000~255)

\*マニュアル

-レベル

カラーのレベルを調節します。(設定値:000~255)

#### ハイライト/逆光補正

- ハイライト補正/逆光補正を設定します。
- ・シーン選択詳細画面が表示されたら、上/下を入力して、"ハイライト/逆光補正"に合わせ、 左/右を入力して"OFF"、"ハイライト補正"、"逆光補正"を選択します。 "ハイライト補正"で調整が必要な場合、ボタンを押して、詳細設定をします。
- ・必要な項目を選択して左/右を入力して設定値を選びます。

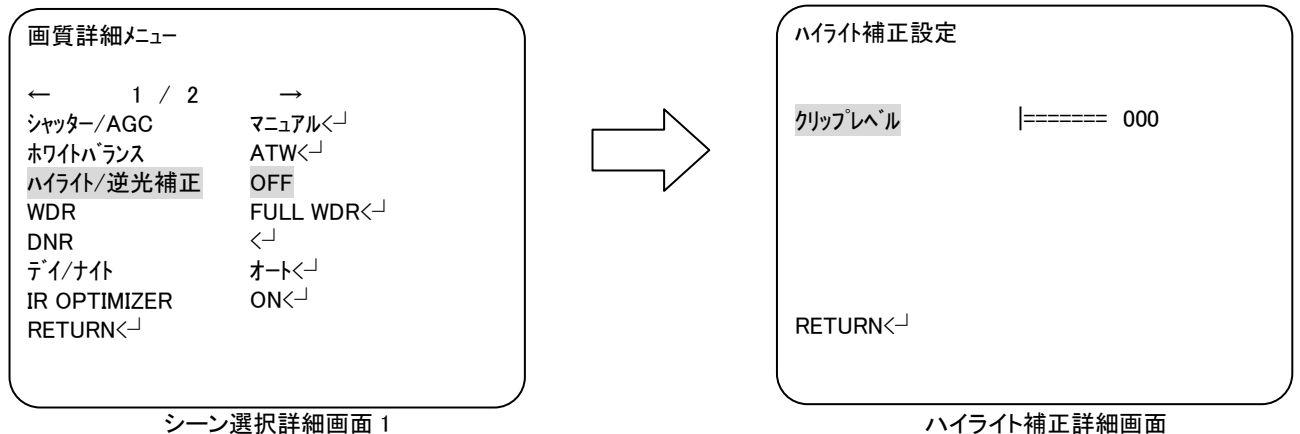

ハイライト補正/逆光補正の使用の有無を設定します。

- ・"OFF":ハイライト補正/逆光補正を使用しません。
- ・"ハイライト補正":ハイライト補正を使用します。
- ・"逆光補正":逆光補正を使用します。

\*ハイライト補正

-クリップレベル 映像のクリップする信号レベルを設定します。(設定値:000~255) **WDR** 

デジタルワイドダイナミックレンジを設定します。

・シーン選択詳細画面が表示されたら、上/下を入力して、"WDR"に合わせ、 左/右を入力して"ON"、"OFF"を選択します。 "ON"で調整が必要な場合、ボタンを押して、詳細設定をします。 ・必要な項目を選択して左/右を入力して設定値を選びます。

WDR 画質詳細メニュー  $1 / 2$ 

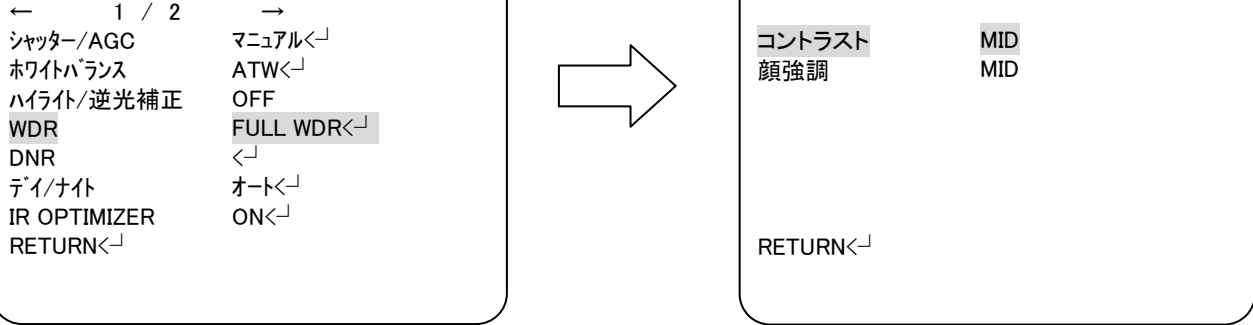

シーン選択詳細画面 1

WDR 詳細画面

ワイドダイナミックレンジ機能の使用の有無を設定します。

- ・"FULL WDR":ワイドダイナミックレンジを使用します。
- ・"WDR":デジタルワイドダイナミックレンジを使用します。

・"OFF":ワイドダイナミックレンジ機能を使用しません。

\*"FULL WDR"

-コントラスト コントラストレベルを設定します。 (設定値:LOW/MID/HIGH)

-顔強調

顔強調のレベルを設定します。 (設定値:0FF/LOW/MID/HIGH)

\*"WDR"

-コントラスト コントラストレベルを設定します。 (設定値:LOW/MID/HIGH)

-顔強調

顔強調のレベルを設定します。 (設定値:0FF/LOW/MID/HIGH)

#### DNR

- デジタルノイズリダクションを設定します。
- ・シーン選択詳細画面が表示されたら、上/下を入力して、"DNR"に合わせボタンを押して、 詳細設定をします。

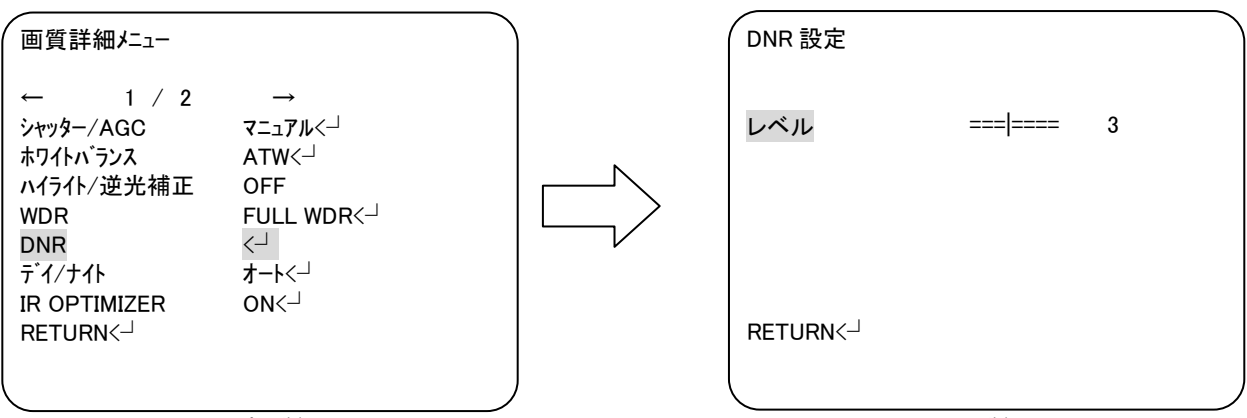

シーン選択詳細画面 1

DNR 詳細画面

-レベル

デジタルノイズリダクションのレベルを調節します。(設定値:0~6)

デイ/ナイト

|

デイ/ナイト設定をします。

・シーン選択詳細画面が表示されたら、上/下を入力して、"デイ/ナイト"に合わせ 左/右を入力して"デイ"、"ナイト"、"オート"を選択します。 "ナイト"、"オート"で調整が必要な場合、ボタンを押して、詳細設定をします。

・必要な項目を選択して、左/右を入力して設定値を選びます。

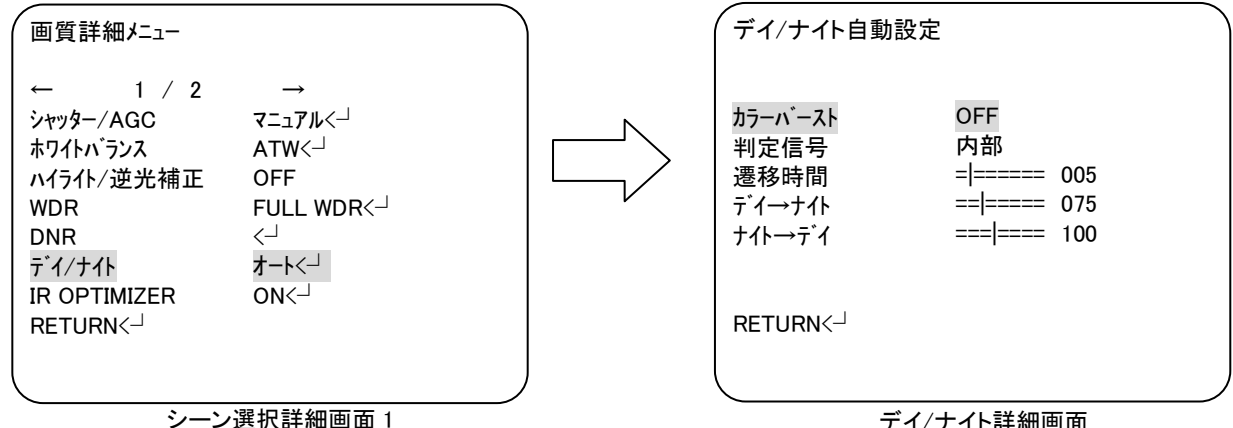

デイ/ナイト詳細画面

デイ/ナイトを設定します。

- ・"オート":被写体の照度によって、自動でデイ/ナイトを切り替えます。
- ・"ナイト":白黒モードで撮影します。

・"デイ":カラーモードで撮影します。

- \*"オート"
	- -カラーバースト 白黒信号時のカラーバースト信号の ON/OFF を設定する。 (設定値:ON/OFF)
	- -判定信号

デイ/ナイトの切り替え判定を何の信号によって行うか選択します。

(設定値:内部/外部 1/外部 2)

※このカメラは内部信号以外でデイ/ナイトを切り替えることはできません。

-遷移時間

デイ/ナイトの切り替え判定を受けてから、切り替えが実行されるまでの時間を設定します。 (設定値:0~255)

-デイ→ナイト

カラーから白黒に切り替わる信号レベルを設定します。

(設定値:000~231)

#### -デイ→ナイト

カラーから白黒に切り替わる信号レベルを設定します。 (設定値:024~255)

\*"ナイト"

- -カラーバースト
	- カラーバースト信号の ON/OFF を設定する。 (設定値:ON/OFF)

IR OPTIMIZER

ナイト時の映像補正の設定をします。

- ・シーン選択詳細画面が表示されたら、上/下を入力して、"IR OPTIMIZER"に合わせ 左/右を入力して"ON"、"OFF"を選択します。 ※デイ/ナイトの設定がデイの時は選択できません。 "ON"で調整が必要な場合、ボタンを押して、詳細設定をします。
- ・必要な項目を選択して、左/右を入力して設定値を選びます。

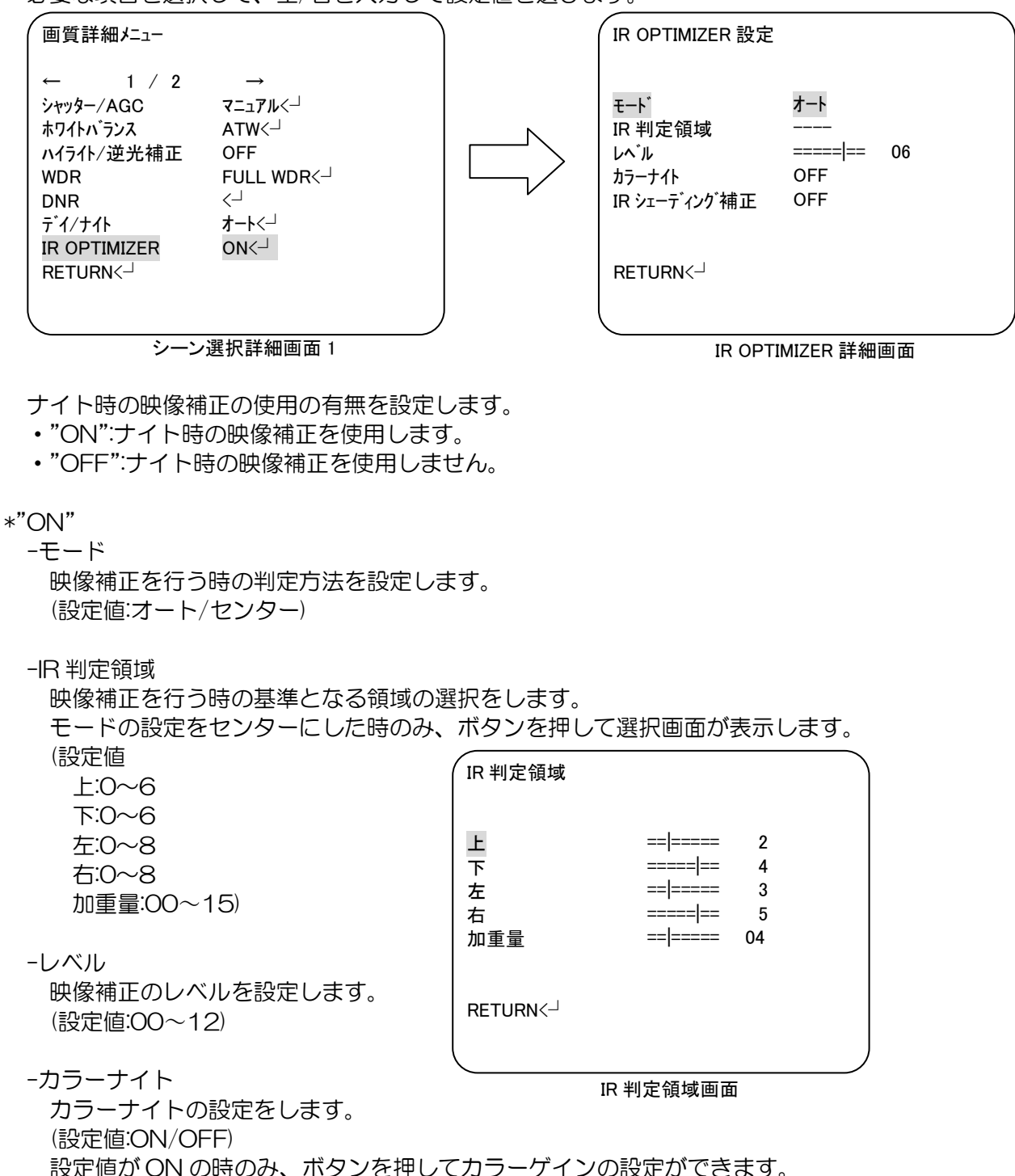

(設定値:LOW/MID/HIGH)

#### -IR シェーディング機能

シェーディング補正のパターンを設定します。 ( IR シェーディング補正設定 IR シェーディング機能の使用の有無を設定します。 (設定値:ON/OFF) 設定値が ON の時のみ、ボタンを押して詳細設定画面が表示します。 -パターン

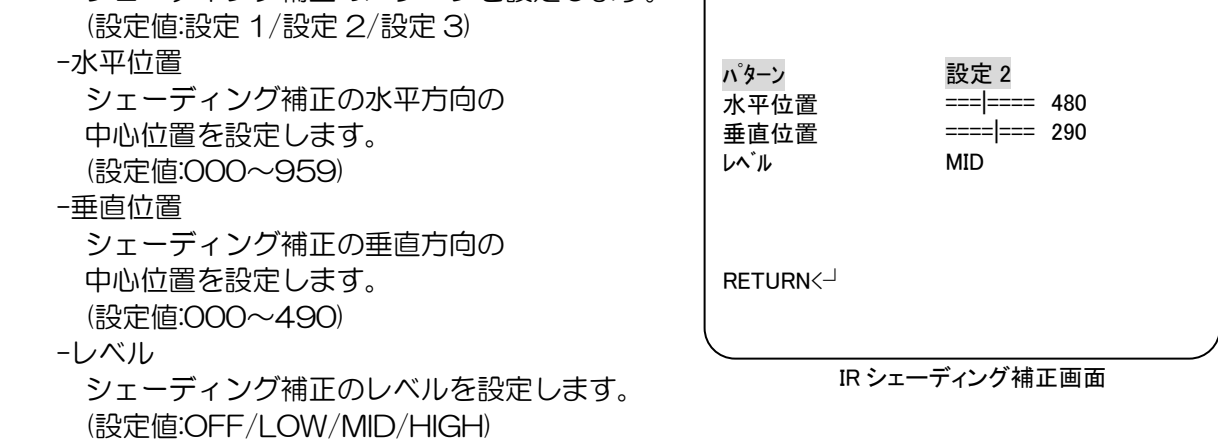

#### レンズシェーディング補正

レンズシェーディング補正を設定します。

- ・シーン選択詳細画面が表示されたら、上/下を入力して、"レンズシェーディング補正"に合わせ、 左/右を入力して"ON"、"OFF"を選択します。
- "ON"で調整が必要な場合、ボタンを押して、詳細設定をします。 ・必要な項目を選択して、左/右を入力して設定値を選びます。

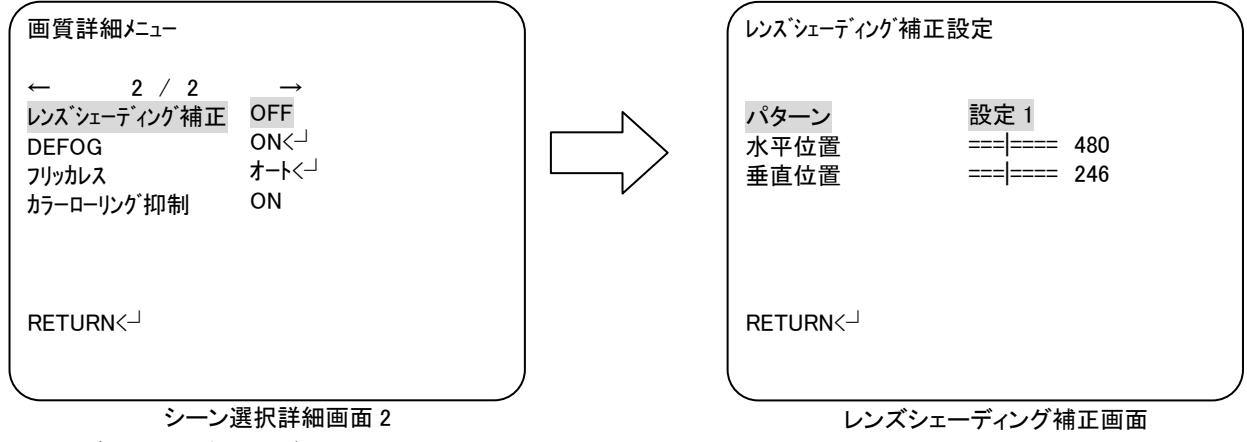

レンズシェーディング補正機能の使用の有無を設定します。

・"ON":レンズシェーディング補正機能を使用します。

・"OFF": レンズシェーディング補正機能を使用しません。

\*"ON"

-パターン

 シェーディング補正のパターンを設定します。 (設定値:設定 1/設定 2/設定 3)

-水平位置

 シェーディング補正の水平方向の中心位置を設定します。 (設定値:000~959)

-垂直位置

 シェーディング補正の垂直方向の中心位置を設定します。 (設定値:000~490)

DEFOG

霧補正を設定します。

・シーン選択詳細画面が表示されたら、上/下を入力して、"DEFOG"に合わせ、 左/右を入力して"ON"、"OFF"を選択します。 "ON"で調整が必要な場合、ボタンを押して、詳細設定をします。

・必要な項目を選択して、左/右を入力して設定値を選びます。

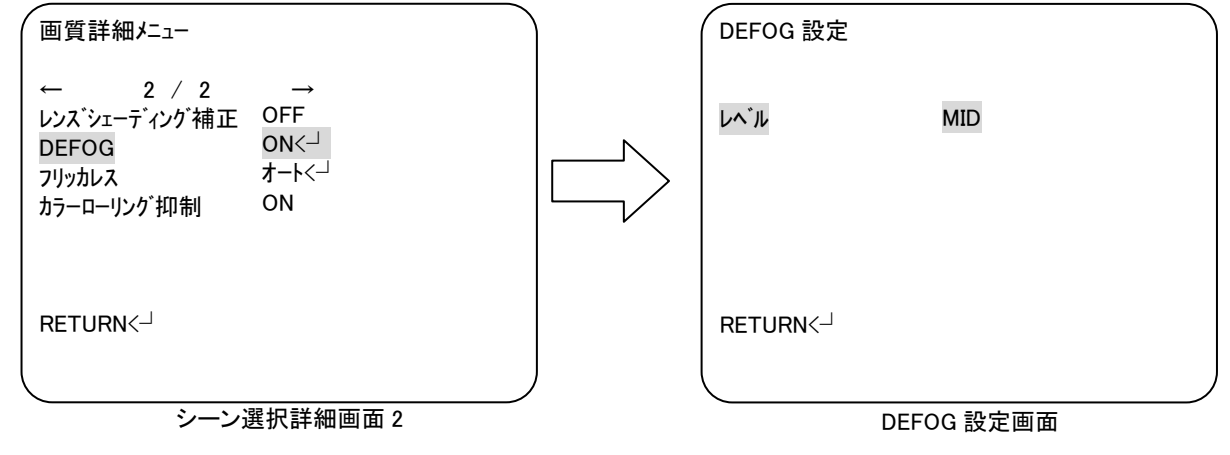

霧補正機能の使用の有無を設定します。

- ・"ON":霧補正機能を使用します。
- ・"OFF":霧補正機能を使用しません。
- \*"ON"
	- -レベル 霧補正のレベルを設定します。 (設定値:LOW/MID/HIGH)

フリッカレス

フリッカレスを設定します。

- ・シーン選択詳細画面が表示されたら、上/下を入力して、"フリッカレス"に合わせ、 左/右を入力して"オート"、"ON"、"OFF" を選択します。 "ON"で設定が必要な場合、ボタンを押して、詳細設定をします。
- ・必要な項目を選択して、左/右を入力して設定値を選びます。

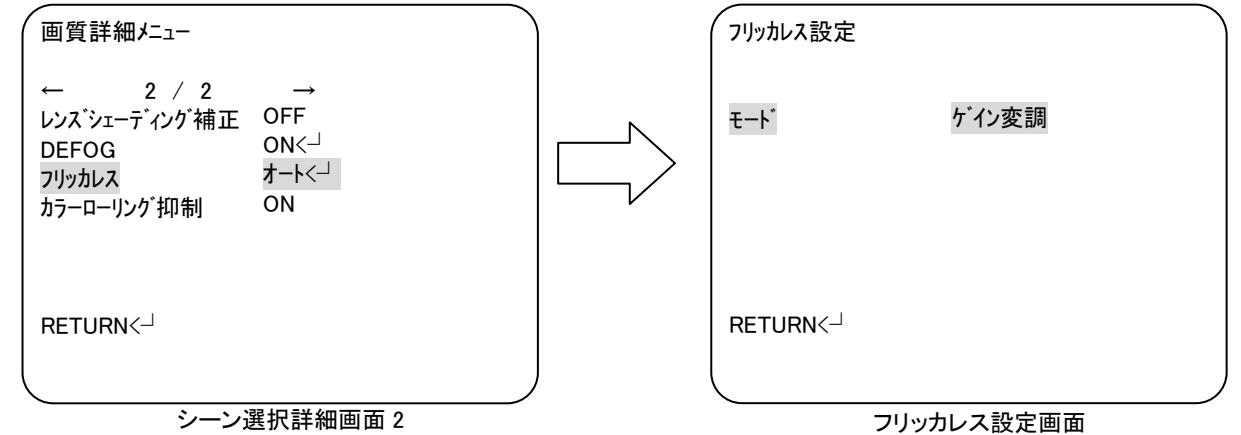

フリッカレス機能の使用の有無を設定します。

- ・"オート":必要な環境で自動的にフリッカレス機能を使用します。
- ・"ON":フリッカレス機能を使用します。
- ・"OFF":フリッカレス機能を使用しません。
- \*"オート"

-モード

 フリッカレス機能をどの方式で行うかを設定します。 (設定値:シャッター固定/ゲイン変調)

- \*"ON"
	- -モード

 フリッカレス機能をどの方式で行うかを設定します。 (設定値:シャッター固定/ゲイン変調)

※"オート"、"ON"のモードの設定は連動しています。

カラーローリング抑制

- カラーローリング抑制を設定します。
- ・シーン選択詳細画面が表示されたら、上/下を入力して、"カラーローリング抑制"に合わせ、 左/右を入力して設定値を選びます。

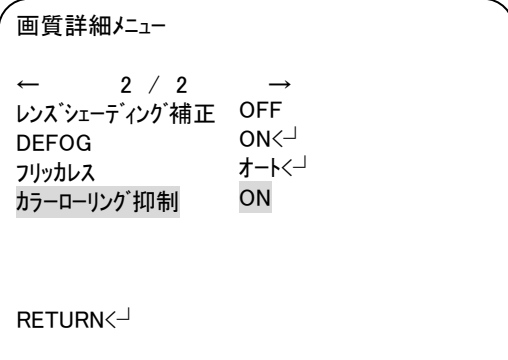

#### シーン選択詳細画面 2

カラーローリング抑制機能の使用の有無を設定します。

- ・"オート":必要な環境で自動的にカラーローリング抑制機能を使用します
- ・"ON":カラーローリング抑制機能を使用します。
- ・"OFF":カラーローリング抑制機能を使用しません。

<span id="page-30-0"></span>② 画質調整

画質の調整します。

- ・OSD メニュー画面が表示されたら、上/下を入力して、"画質調整"に合わせ、ボタンを押して、 設定画面を表示します。
- ・必要な項目を選択して、左/右を入力して設定値を選びます。

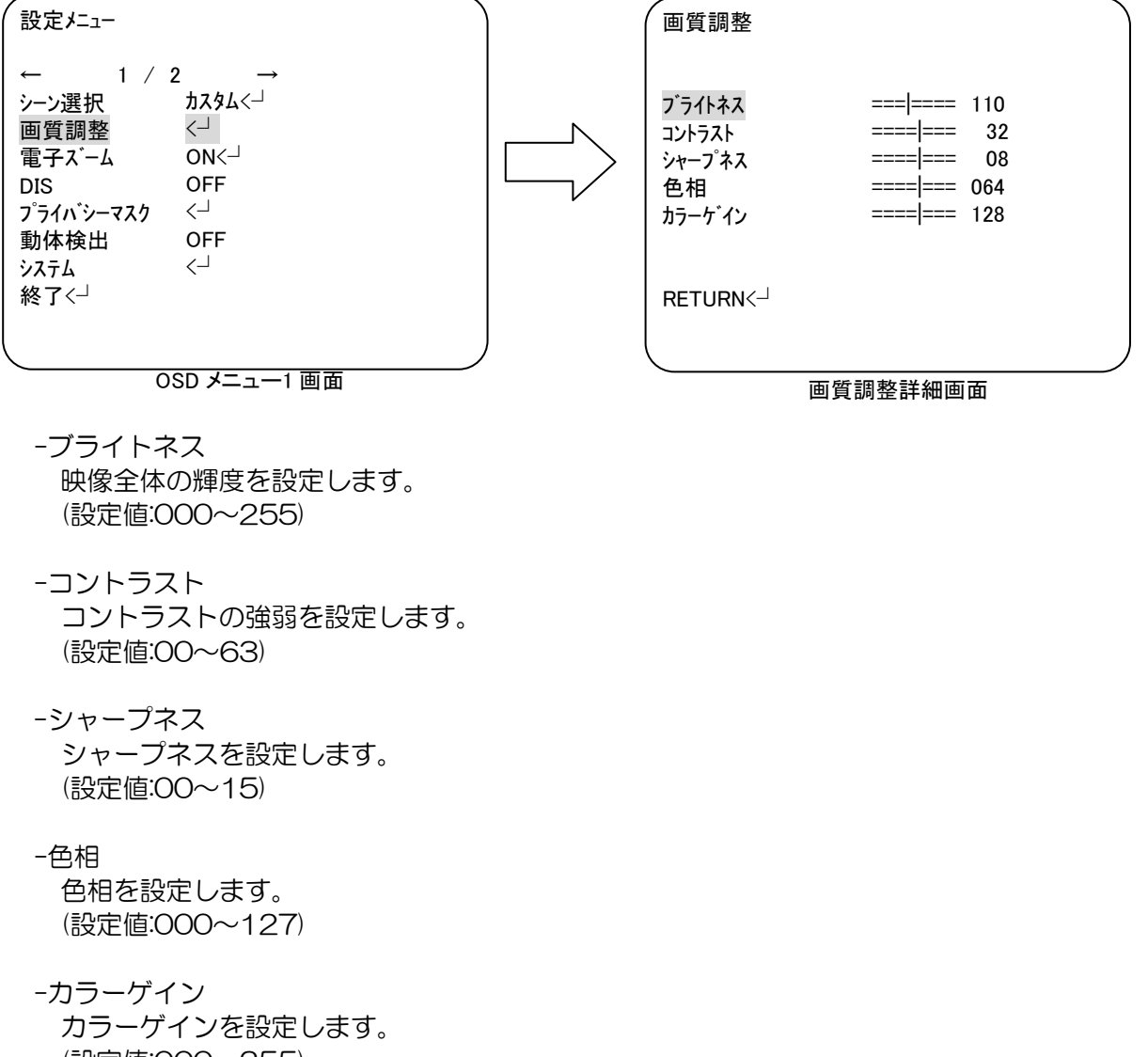

(設定値:000~255)

<span id="page-31-0"></span>③ 電子ズーム

電子ズームを設定します。

- ・OSD メニュー画面が表示されたら、上/下を入力して、"電子ズーム"に合わせ、 左/右を入力して"ON"、"OFF"を選択します。 "ON"の場合、ボタンを押して、詳細設定をします。
- ・必要な項目を選択して、左/右を入力して設定値を選びます。

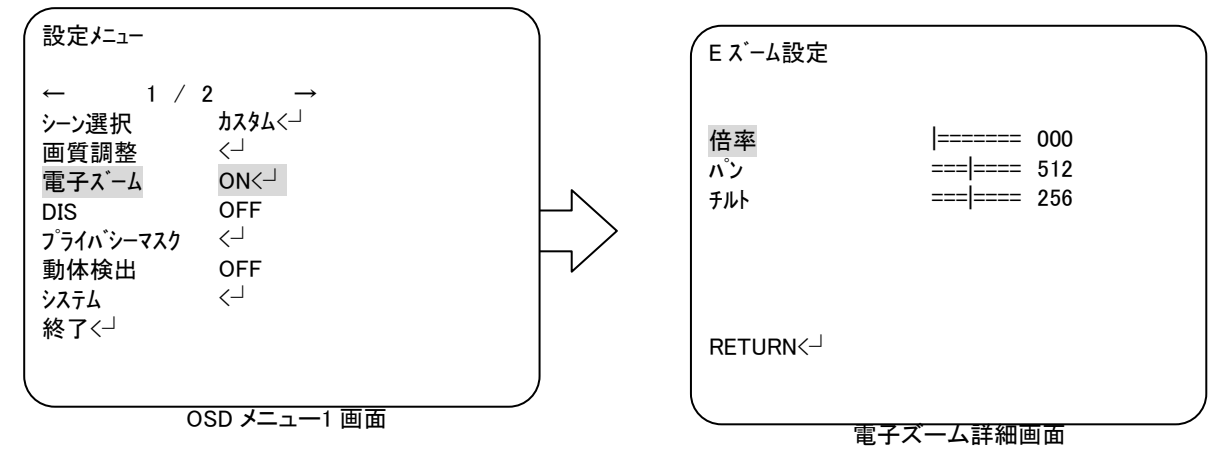

電子ズーム機能の使用の有無を設定します。

- ・"ON":電子ズーム機能を使用します
- ・"OFF":電子ズーム機能を使用しません。
- \*"ON"

-倍率 電子ズームの倍率を設定します。 (設定値:000~255)

-パン

 ズームの中心位置の水平位置を設定します。 (設定値:000~1023)

-チルト

 ズームの中心位置の垂直位置を設定します。 (設定値:000~511)

<span id="page-32-0"></span>④ DIS

デジタルイメージスタビライザーを設定します。

・OSD メニュー画面が表示されたら、上/下を入力して、"DIS"に合わせ、 左/右を入力して"ON"、"OFF"を選択します。

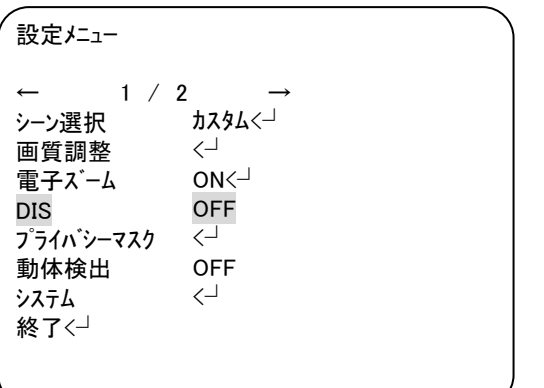

OSD メニュー1 画面

デジタルイメージスラビライザー機能の使用の有無を設定します。

- ・"ON":デジタルイメージスタビライザー機能を使用します
- ・"OFF":デジタルイメージスタビライザー機能を使用しません。

<span id="page-33-0"></span>⑤ プライバシーマスク

プライバシーマスクを設定します。

- ・OSD メニュー画面が表示されたら、上/下を入力して、"プライバシーマスク"に合わせ、 ボタンを押して、設定画面を表示します。
- ・必要な項目を選択して、左/右を入力して設定値を選びます。

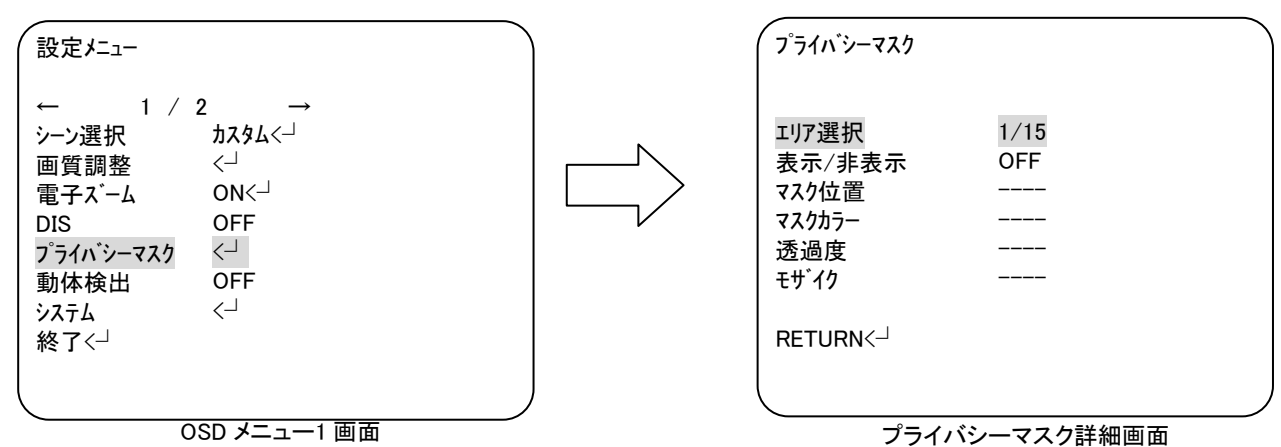

-エリア選択

 エリアを選択します。(最大 15 エリア設定可能) (設定値:[1/15]/[2/15]/[3/15]/[4/15]/[5/15]/[6/15]/[7/15]/[8/15]/[9/15]/

[10/15]/[11/15]/[12/15]/[13/15]/[14/15]/[15/15])

 -表示/非表示 エリアの表示/非表示を設定します。

(設定値:ON/OFF)

-マスク位置

 プライバシーマスクの位置、サイズを設定します。 表示/非表示の設定を ON にした時のみ、ボタンを押して設定画面を表示します。 (設定方法:エリアの角にカーソルが表示され、上/下/左/右を入力して任意の位置へ移動させ、 [ENTER]ボタンで確定します。4 ヶ所の角を確定した時点で設定画面が終了します。)

-マスクカラー

 プライバシーマスクの色を設定します。 表示/非表示の設定を ON にした時のみ、設定します。 (設定値:レッド/グリーン/ブルー/イエロー/シアン/マゼンタ/ホワイト/ブラック)

#### -透過度

 映像の透過度を設定します。 表示/非表示の設定を ON にした時のみ、設定します。 (設定値:1.00/0.75/0.50/0.00)

-モザイク

 プライバシーマスクにモザイクをかけます。 表示/非表示の設定を ON にし、透過度の設定を 1.00 以外にした時のみ、設定します。 (設定値:ON/OFF)

#### <span id="page-34-0"></span>⑥ 動体検出

動体検出を設定します。

・OSD メニュー画面が表示されたら、上/下を入力して、"動体検出"に合わせ、 左/右を入力して"ON"、"OFF"を選択します。 "ON"の場合、ボタンを押して、詳細設定をします。

・必要な項目を選択して、左/右を入力して設定値を選びます。

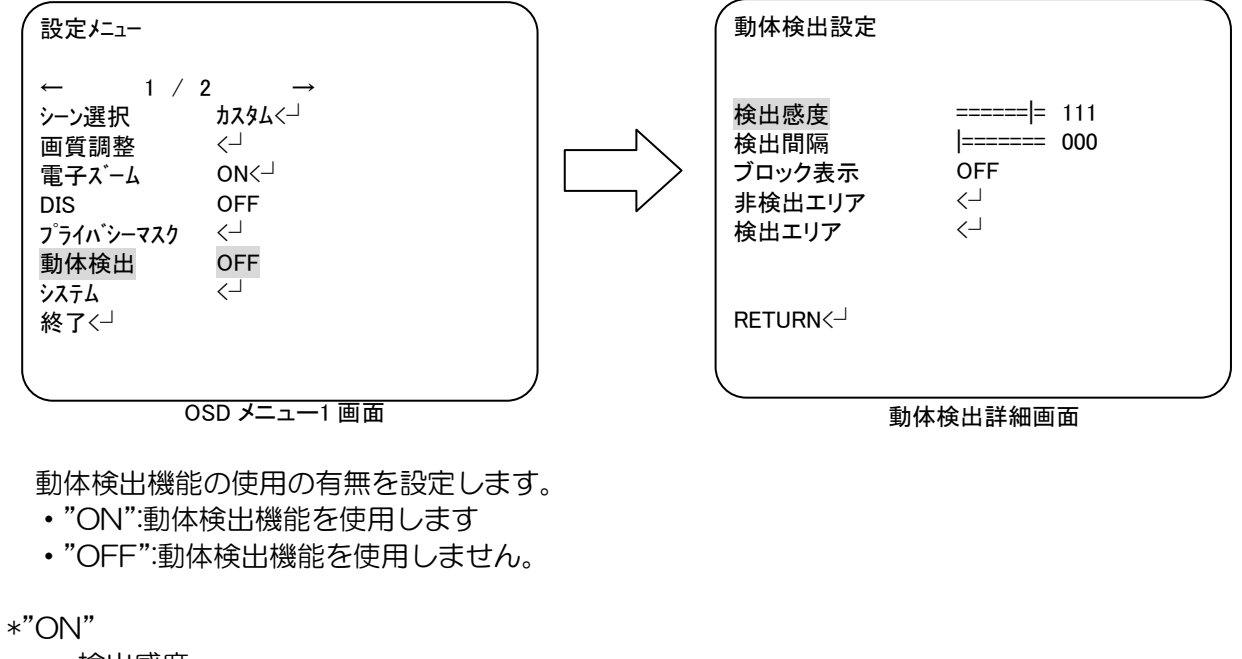

 -検出感度 動体検出の感度を設定します。 (設定値:000~127)

-検出間隔

 検出している時間を設定します。 (設定値:000~127)

-ブロック表示 動体検出した部分のブロック表示を設定します。 (設定値:ON/OFF)

-非検出エリア

 動体検出をしないエリアを設定します。 ボタンを押して設定画面を表示します。 (設定方法:画面が 96 分割されており、上/下/左/右を入力して任意の番号へ移動し、 ボタンを押して選択します。もう一度ボタンを押して戻ります。 非検出エリアをすべて選択できれば、RETURN を選択して終了します。)

#### -検出エリア

動体検出するエリアを設定します。 ボタンを押して設定画面を表示します。

- -エリア選択 検出エリアを選択します。 (設定値:[1/4]/[2/4]/[3/4]/[4/4])
- -有効/無効選択 検出エリアの有効/無効を選択します。 (設定値:ON/OFF)
- -上

 検出エリアの上辺の位置を設定します。 (設定値:00~15)

検出エリア エリア選択 有効/無効選択 上 下 左 右 **RETURN**<<sup>1</sup> 1/4 ON =|====== 02  $\frac{1}{\frac{1}{1}}$  ======= 06 =|====== 02  $=$   $=$   $=$   $=$   $=$   $=$   $\frac{10}{2}$ 

#### 検出エリア詳細画面

#### -下

 検出エリアの下辺の位置を設定します。 (設定値:00~15)

#### -左

検出エリアの左辺の位置を設定します。 (設定値:00~23)

#### -右

検出エリアの右辺の位置を設定します。 (設定値:00~23)

<span id="page-36-0"></span>⑦ システム

カメラの各種機能を設定します。

- ・OSD メニュー画面が表示されたら、上/下を入力して、"システム"に合わせ、ボタンを押して、 設定画面を表示します。
- ・必要な項目を選択して、左/右を入力して設定値を選びます。

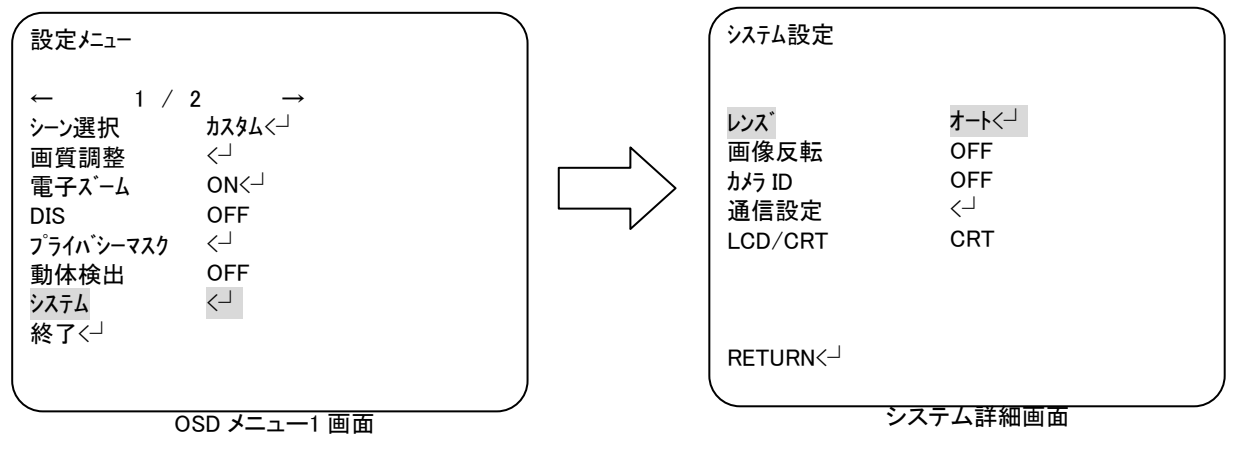

カメラの各種機能を設定します。

- ・"レンズ":レンズの設定をします。
- ・"画像反転":画像の反転を設定します。
- ・"カメラ ID":カメラ ID を設定します。
- ・"通信設定":RS485 での通信制御の設定をします。
- ・"LCD/CRT":モニターに対応する出力を設定します。
	- -レンズ

 レンズの設定をします。 (設定値:オート/マニュアル) 設定値がオートの時のみ、ボタンを押して詳細設定画面が表示します。

-タイプ

この項目は DC で固定です。

-モード

 レンズのアイリスの動作方法を設定します。 (設定値:オート/OPEN/CLOSE)

-自動調整

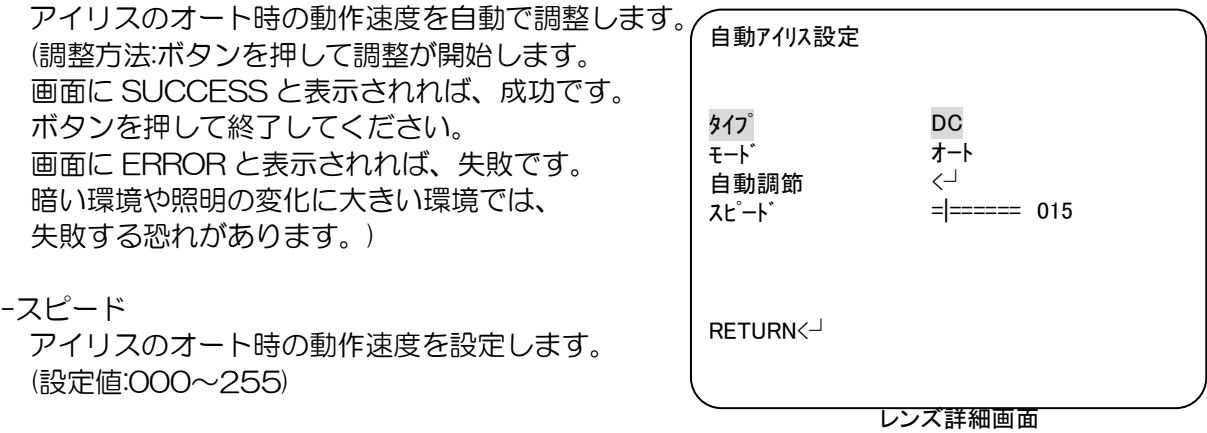

-画像反転

画像の反転を設定します。 (設定値:上下反転/左右反転/上下左右反転)

-カメラ ID

カメラ ID を設定します。 (設定値:ON/OFF) 設定値が ON の時のみ、ボタンを押して設定画面が表示します。 (設定方法:上/下/左/右を入力して任意の文字/記号へ移動し、 ボタンを押して選択します。文字列が決まれば、位置決定を選択します。 上/下/左/右を入力して任意の位置へ移動し、ボタンを押して選択します。)

-通信設定

RS485 での通信制御の設定をします。 ボタンを押して設定画面を表示します。

-プロトコル この項目は PELCO-D で固定です。

-受信アドレス 受信アドレスの設定をします。 (設定値:001~255)

-ボーレート

通信設定 プロトコル 受信アドレス ボーレート データビット パリティビット ストップビット **RETURN**<<sup>1</sup> PELCO-D |======= 001 2400 8BIT OFF 1BIT

通信設定詳細画面 ボーレートの設定をします。 (設定値:2400/4800/9200/19200/38400/57600/115200)

- -データビット この項目は 8BIT で固定です。
- -パリティビット パリティビットの設定をします。 (設定値:OFF/ODD/EVEN)

-ストップビット この項目は 1BIT で固定です。

#### -LCD/CRT

モニターに対応する出力を設定します。 (設定値:CRT/LCD)

<span id="page-38-0"></span>⑧ 言語

言語を設定します。

・OSD メニュー画面が表示されたら、上/下を入力して、"言語"に合わせ、 左/右を入力して"日本語"、"英語" 、"スペイン語"、"ロシア語"、"ポルトガル語"、"ドイツ語"、 "フランス語"、"中国語"を選択します。

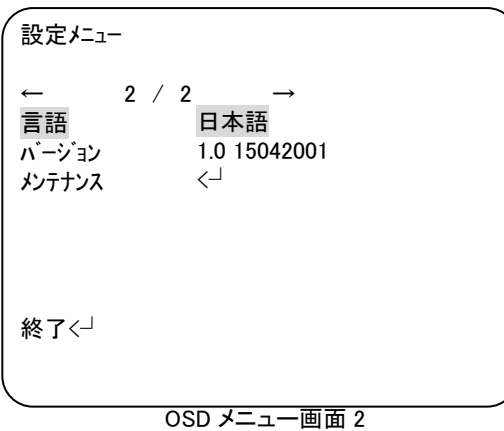

⑨ バージョン

カメラの F/W バージョンを表示します。

<span id="page-39-0"></span>⑩ メンテナンス

カメラのメンテナンスをします。

- ・OSD メニュー画面が表示されたら、上/下を入力して、"メンテナンス"に合わせ、 ボタンを押して、設定画面を表示します。
- ・必要な項目を選択して、左/右を入力して設定値を選びます。

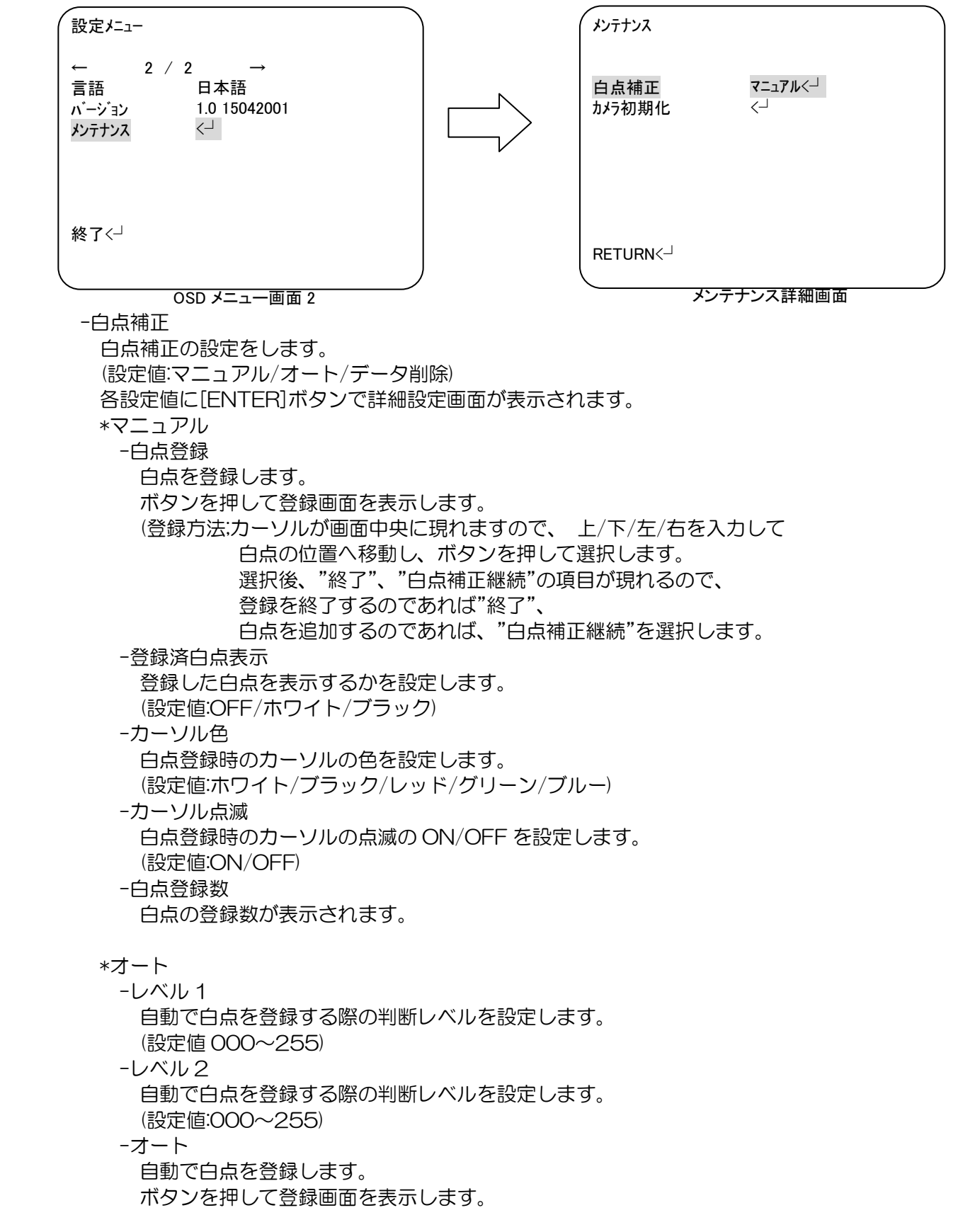

(登録方法:登録を開始する場合は"実行"を選択してください。 実行を選択すれば、画面に実行中と表示されます。 完了すれば、画面に実行完了と表示されますので、 ボタンを押して登録を終了してください。 登録をしない場合は、"BACK"を選択してください。

\*データ削除 登録した白点のデータを削除します。 (設定値:YES/NO)

-カメラ初期化

 カメラ初期化をします。 (設定値:カメラ初期化/BACK) <span id="page-41-0"></span>⑪ 終了

OSD メニューを終了します。

- ・OSD メニューを完了したら、上/下を入力して、"終了"に合わせ、 ボタンを押して、終了画面を表示します。
- ・必要な項目を選択して、ボタンを押して OSD メニューを終了します。

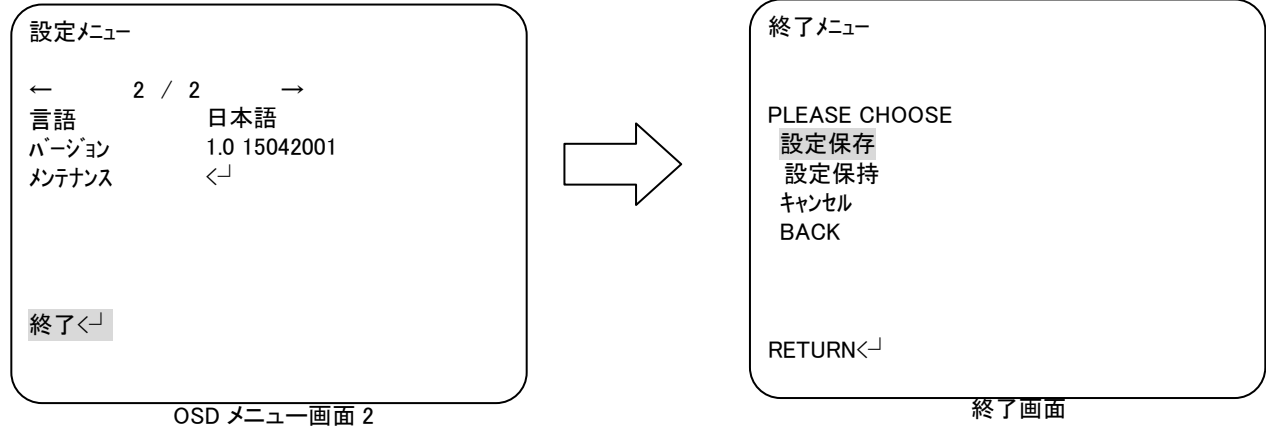

-設定保存

 変更した設定内容を保存して OSD メニューを終了します。 (電源を OFF しても変更した設定内容は戻りません。)

-設定保持

 変更した設定内容を保持して OSD メニューを終了します。 (電源を OFF すると変更した設定内容は戻ります。)

-キャンセル

設定内容を変更せず OSD メニューを終了します。

-BACK

OSD メニューへ戻ります。

### <span id="page-42-0"></span>6. 故障かな?

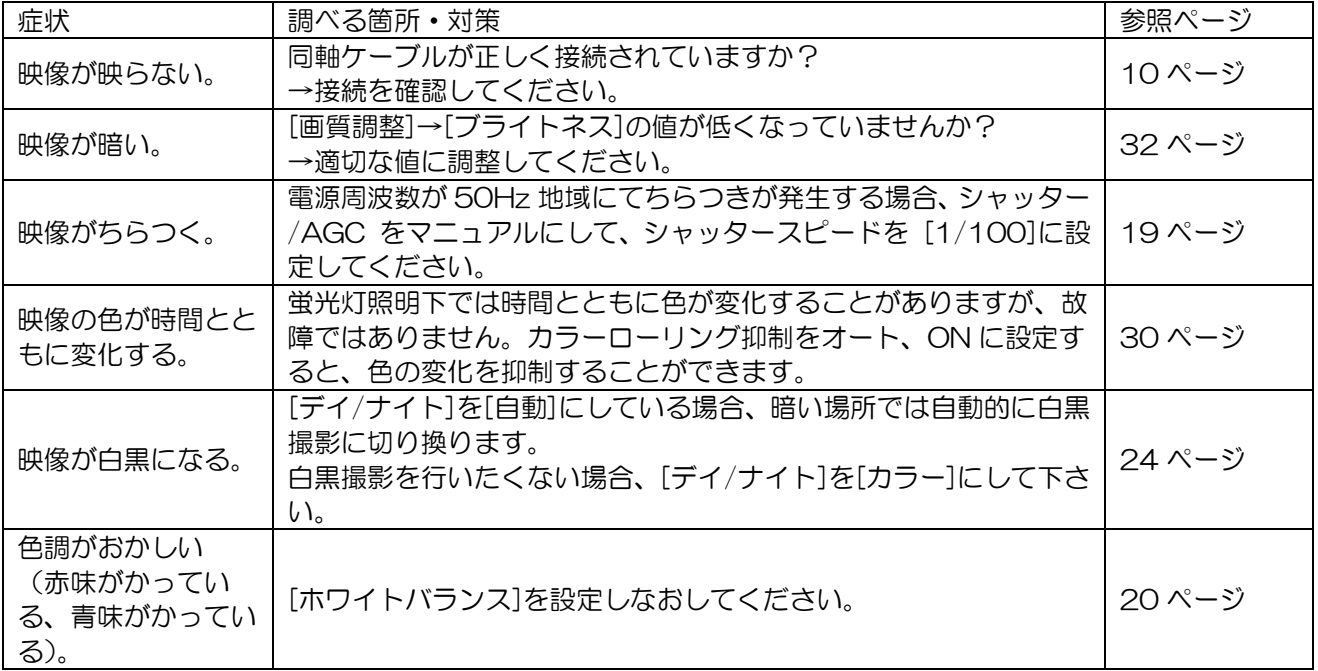

修理をご依頼される前に、以下の表で症状をご確認ください。

# <span id="page-43-0"></span>7.仕様/外形寸法図

### 【仕様】

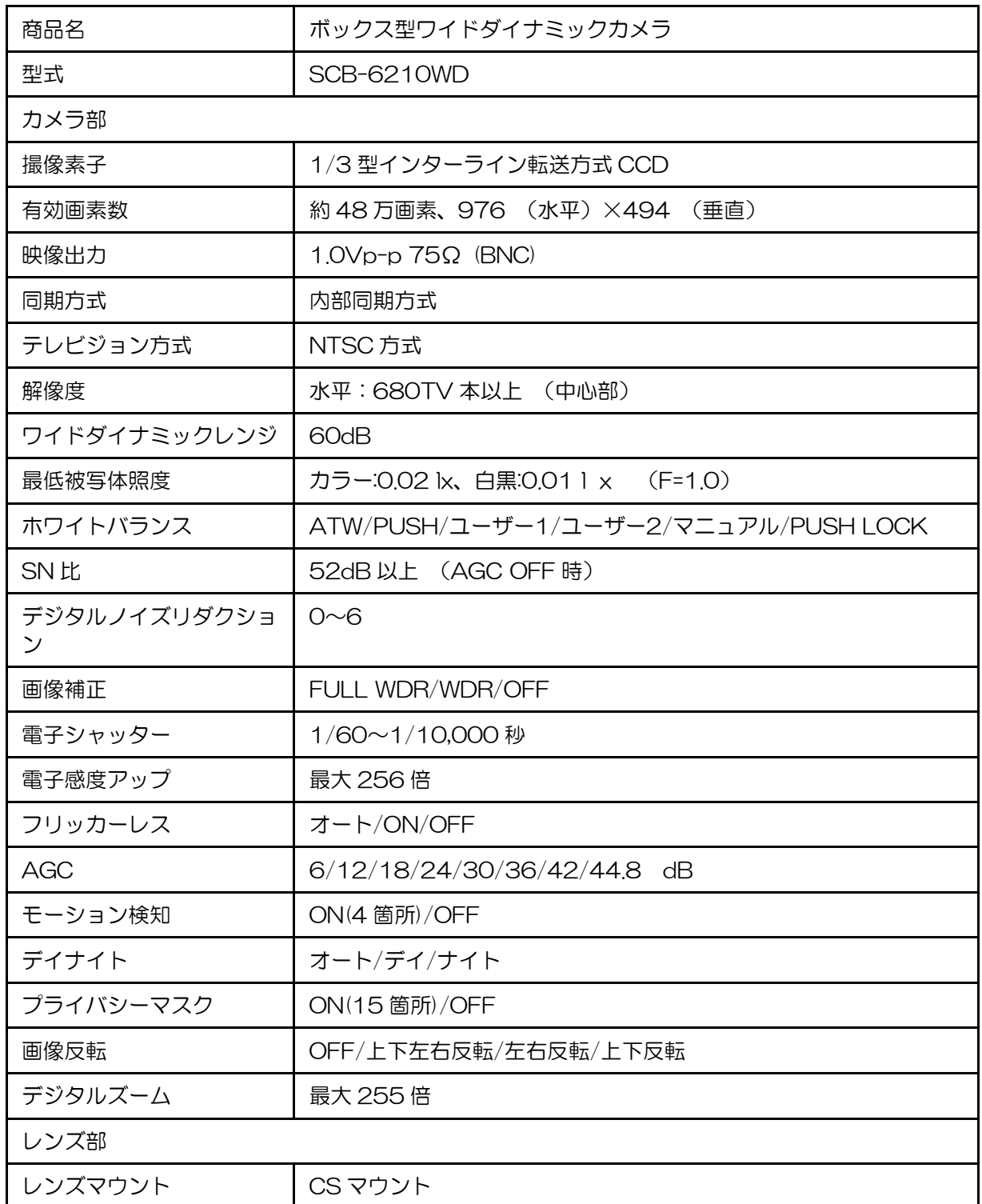

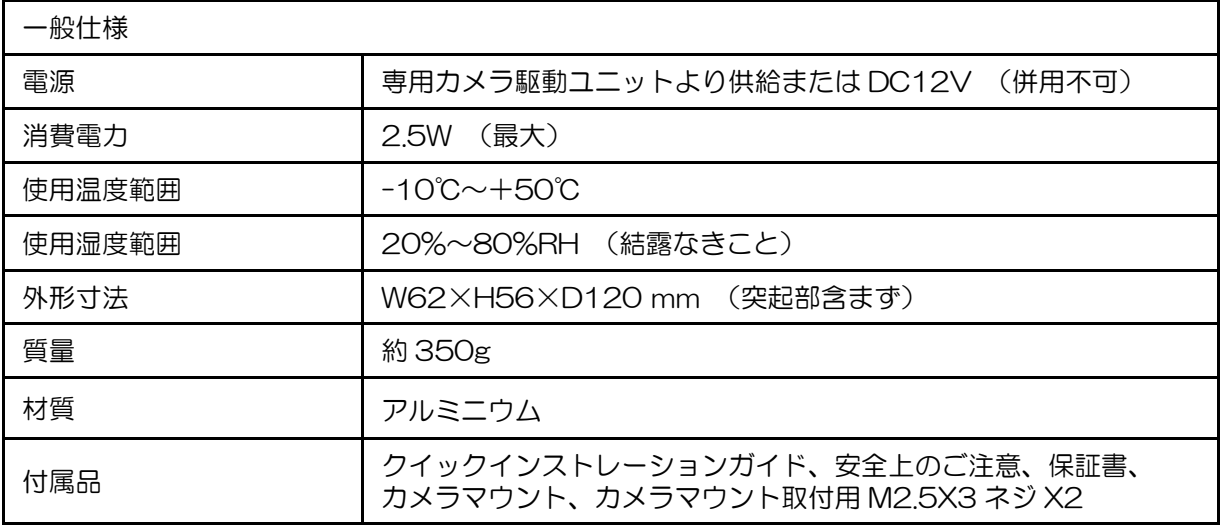

### 【外形寸法図】

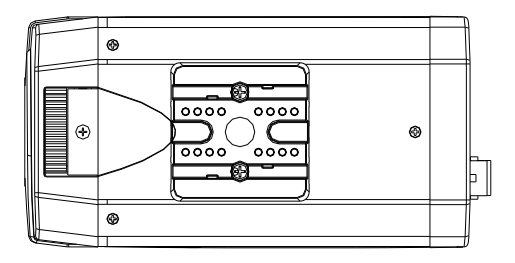

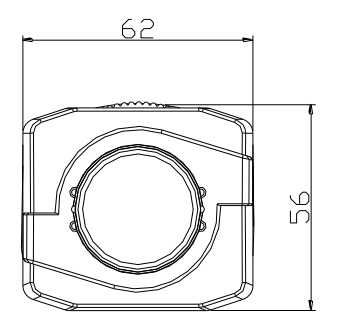

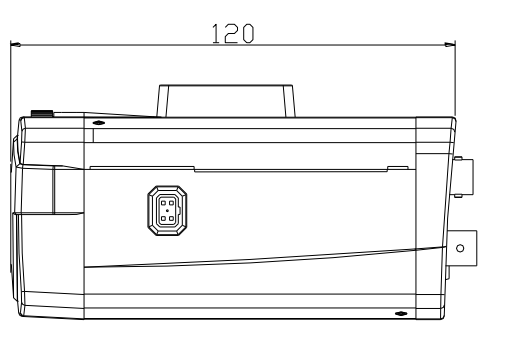

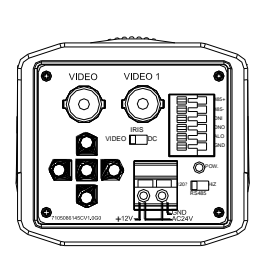

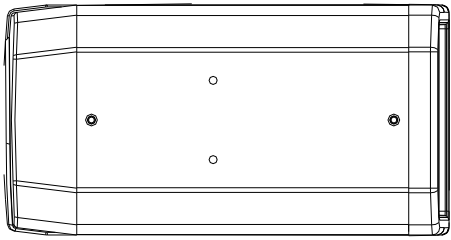

単位:mm

AT-553-88

------------------------

セルコ株式会社 カスタマサポート室 E-mail:support@selco.ne.jp TEL:075-501-0070(代表) FAX:075-592-4275

||製品に関するお問い合わせ先】

セルコ株式会社 〒607-8326 京都市山科区川田御出町 14 番 3

TEL:075-501-0070(代表) FAX:075-592-4275